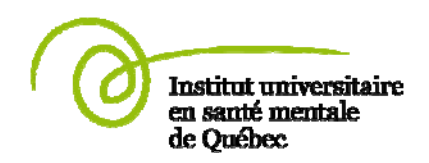

# **LE SYSTÈME D'INFORMATION SUR L'USAGER**

**(Consignation des épisodes d'isolement et de contention)** 

Par

**Gabriel Michaud**  Personne ressource Mars 2004

> Révisé par **Benoît Filteau**  mars 2010

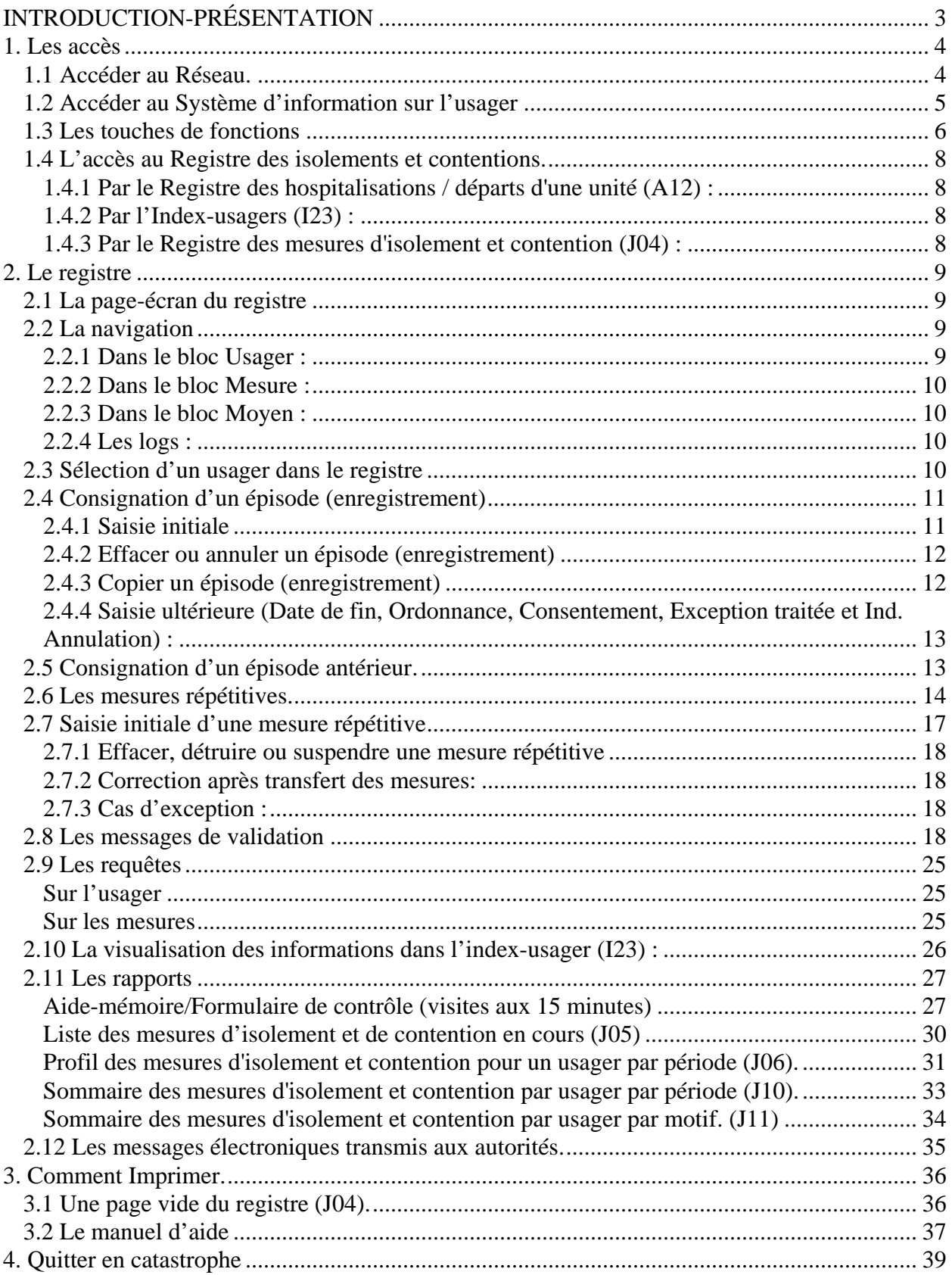

# INTRODUCTION-PRÉSENTATION

<span id="page-2-0"></span>Le présent guide s'adresse à toutes les personnes autorisées à consigner des épisodes d'isolement et de contention dans le **Système d'information sur l'usager**.

L'objectif est de permettre à l'utilisateur/l'utilisatrice de consigner dans un registre informatisé le détail de tous les épisodes d'isolement et de contention pour chaque usager concerné.

Le présent guide a été réalisé par **Gabriel Michaud,** et mis à jour par **Benoît Filteau** spécialiste en procédés administratifs à la Direction des soins et services cliniques. Utilisé après la formation, il vous servira à des fins de référence et de consultation.

La majeure partie des documents accompagnant le texte sont des impressions de pages-écran ou autres éléments du Système d'information sur l'usager et les données sont fictives.

Pour en connaître d'avantage sur le S.I.U., vous êtes invités à consulter le Cadre normatif normalement disponible au secrétariat de votre point de services.

Pour tout problème:

Si vous êtes un utilisateur de la **Direction des soins et services cliniques** contacter un des responsables techniques :

Madame Sylvie Bourbeau au poste 6466, téléavertisseur 684-7154

Monsieur Benoît Filteau au poste 6124, téléavertisseur 684-9130

Le soir, la nuit et en fin de semaine vous êtes invités à laisser vos coordonnées et une courte explication de la problématique vécue. Nous vous rejoindrons le plus tôt possible dans les jours ouvrables suivants, selon votre horaire.

**RAPPEL: Les assistants au supérieur immédiat rattachés à vos unités sont en mesure de vous apporter l'aide nécessaire pour résoudre la majorité des problèmes rencontrés lors de l'utilisation de ce registre**.

# <span id="page-3-0"></span>1. Les accès

# **1.1 Accéder au Réseau.**

Les utilisateurs travaillant sur des postes réservés au SIU sur les unités de soins n'ont pas besoin d'une connexion personnalisée pour accéder au réseau informatique de l'établissement.

Pour se connecter au réseau l'utilisateur doit activer le bouton « Démarrer », en bas, à gauche de l'écran, sélectionner ensuite Applications Réseau et pour terminer, SIU. Quelques instants plus tard, la fenêtre apparaissant sur la page suivante s'affichera. (Pour plus de détail sur la façon de se connecter, consulter le manuel d'aide Manuel d'aide pour la consultation du SIU sur les unités).

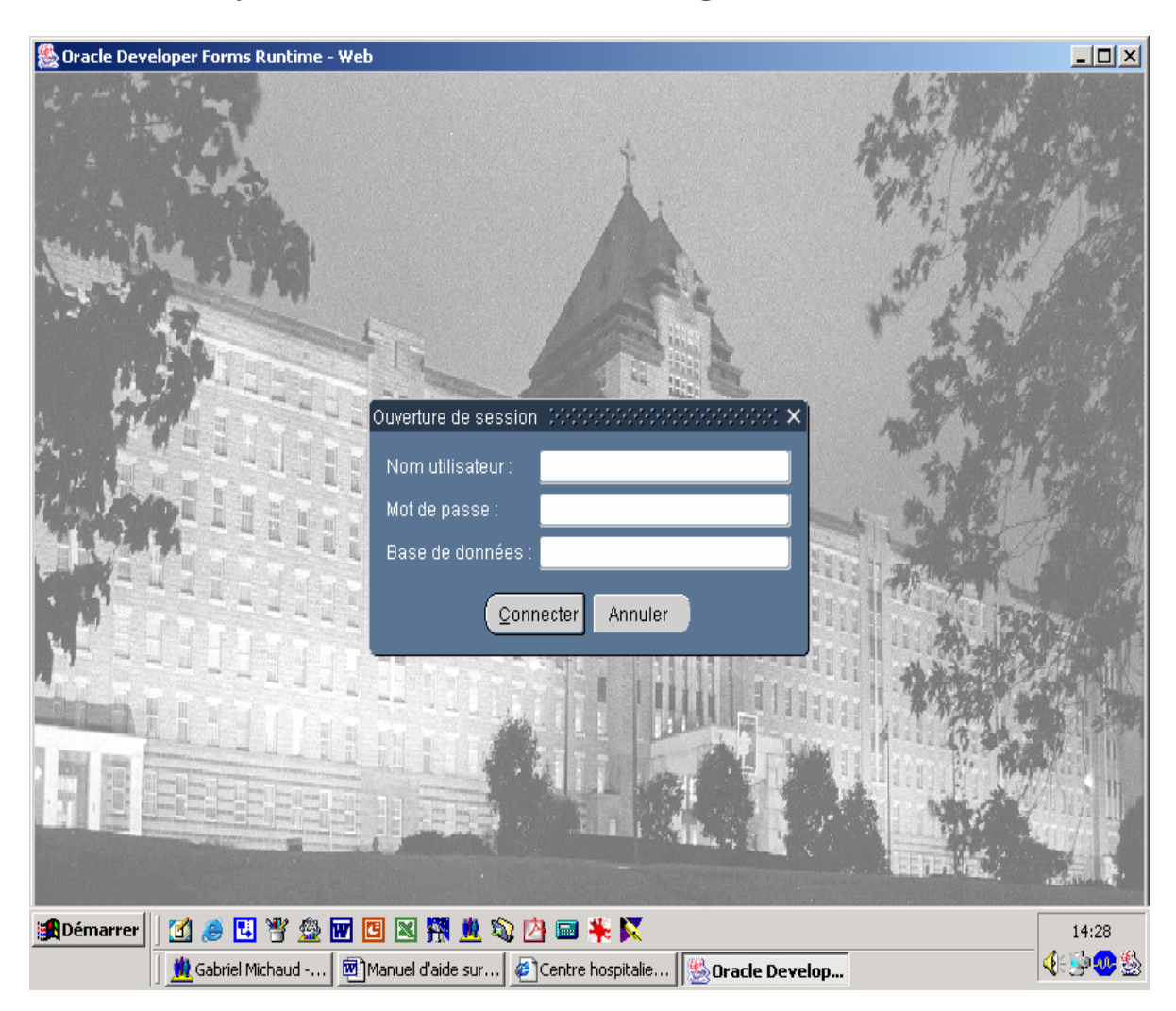

# <span id="page-4-0"></span>**1.2 Accéder au Système d'information sur l'usager**

L'utilisateur doit alors compléter une partie de la fenêtre « Logon »:

- Inscrire son nom d'utilisateur.
- Inscrire son mot de passe.
- Ne rien inscrire dans le champ intitulé Base de données.
- Appuyer la touche Retour ou "cliquer" sur le bouton CONNECTER.

# <span id="page-5-0"></span>**1.3 Les touches de fonctions**

Voici les principales fonctions que vous aurez à utiliser pour la saisie des données :

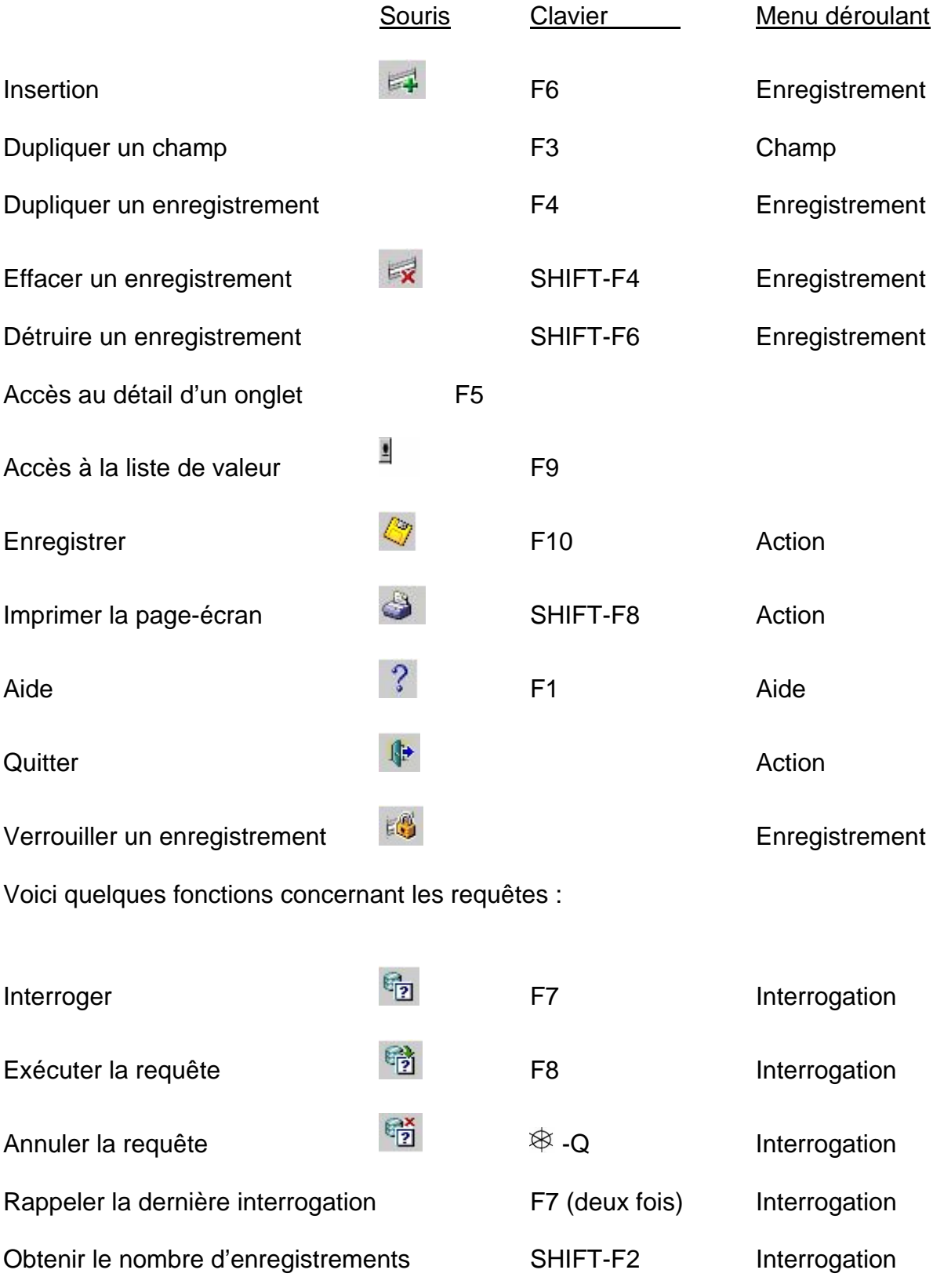

Voici quelques fonctions pour vous déplacer dans l'écran :

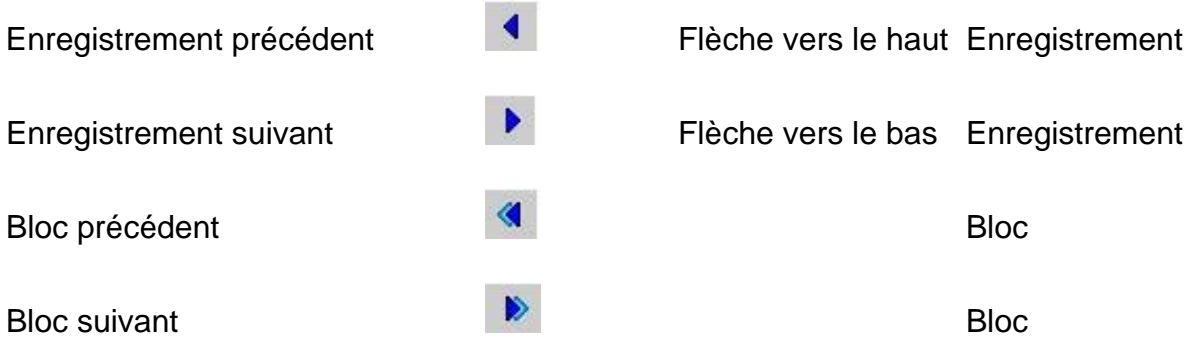

# <span id="page-7-0"></span>**1.4 L'accès au Registre des isolements et contentions.**

#### 1.4.1 Par le Registre des hospitalisations / départs d'une unité (A12) :

Sélectionner dans la liste des hospitalisés ou des départs le numéro de dossier ou le nom d'une personne et double-cliquer sur ce dernier. Dans la fenêtre qui apparaîtra ensuite, sélectionner le Registre (J04).

#### 1.4.2 Par l'Index-usagers (I23) :

Interroger l'index pour que le dossier du patient apparaisse à l'écran. Double-cliquer ensuite sur l'onglet (I/C).

#### 1.4.3 Par le Registre des mesures d'isolement et contention (J04) :

Vous accédez directement à la page-écran.

# <span id="page-8-0"></span>2. Le registre

Noter que tout au long de ce texte, les termes épisodes, événements et enregistrements ont tous la ême signification. Ils réfèrent à la consignation de données dans un ensemble de champs définis m du registre dont la plupart sont regroupés sur deux lignes contiguës.

Les termes requêtes et interrogation sont aussi similaires.

# **re 2.1 La page-écran du regist**

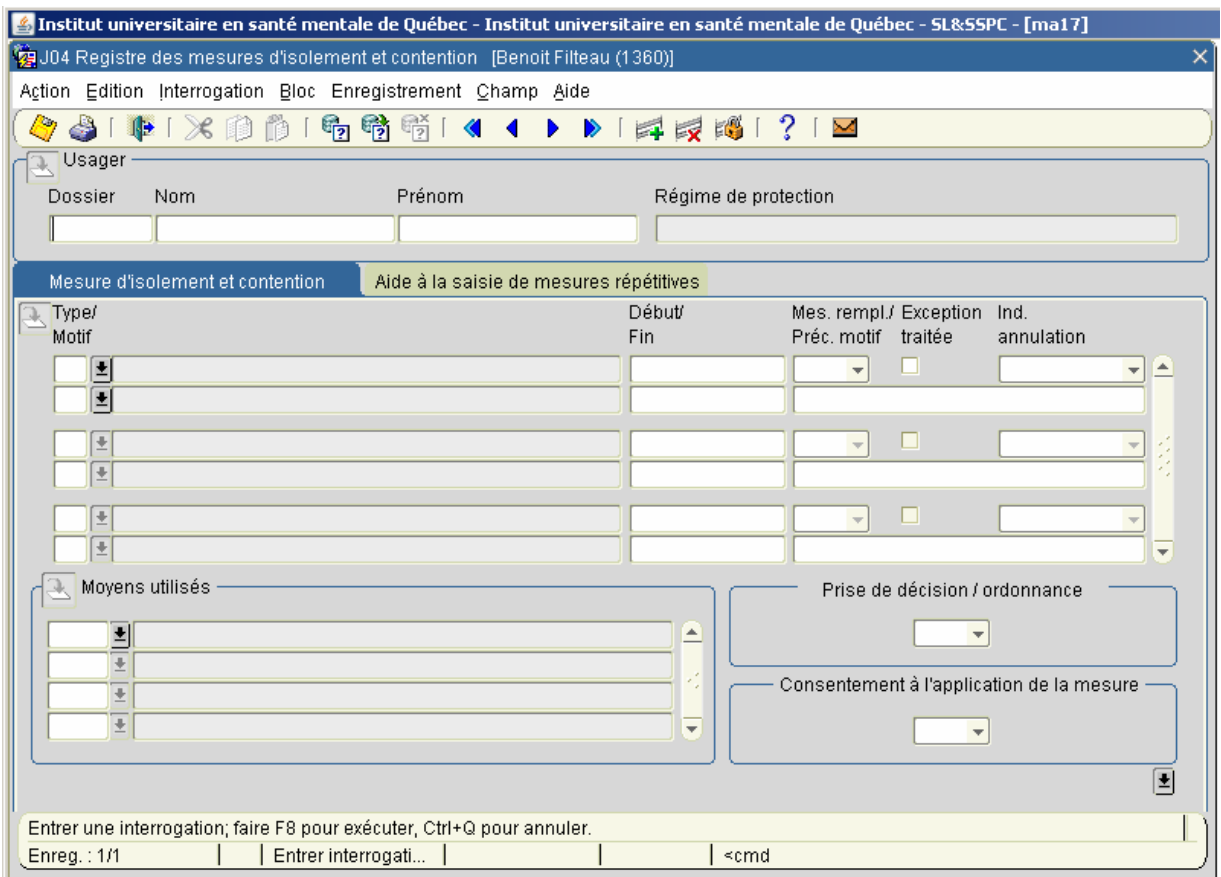

La page-écran est composée de trois blocs différents, un premier titré Usager, un second Mesure et un troisième Moyens utilisés. Mis à part les champs du bloc Usager dans lesquels on peut inscrire des données pour fin d'interrogation, seuls les champs blancs peuvent être complétés. (Le présent document ne présente pas une démarcation claire des champs blancs et gris. Consulter la page-écran de l'ordinateur pour avoir une idée plus précise). Deux onglets sont disponibles pour la saisie.

# **2.2 La navigation**

#### 2.2.1 Dans le bloc Usager :

La souris doit être utilisée au besoin pour sélectionner le champ dans lequel on doit saisir de l'information. Vous êtes limités aux champs Dossier, Nom et Prénom.

#### <span id="page-9-0"></span>2.2.2 Dans le bloc Mesure :

programmée pour ne parcourir que les champs obligatoires à compléter, lors d'une saisie initiale. En tout temps, vous pouvez utiliser la souris mais nous vous conseillons d'en limiter l'usage seulement pour sélectionner les listes de valeurs et leur contenu ou d'autres champs d'un enregistrement non inclus dans la saisie initiale. (Référer au point Consignation d'un épisode (enregistrement), dans la Bien que cela ne soit pas obligatoire, nous suggérons fortement d'utiliser la touche RETOUR pour vous déplacer d'un champ à un autre dans un enregistrement de ce bloc. Cette touche a été table des matières).

#### 2.2.3 Dans le bloc Moyen :

Pour déplacer le curseur d'un enregistrement à un autre dans ce bloc, vous pouvez cliquer dans le champ ou utiliser les flèches directionnelles (haut et bas) sur le clavier.

#### 2.2.4 Les logs :

Lorsque le dossier d'un usager est à l'écran et que vous cliquez sur la petite flèche noire, en bas à droite sous le bloc moyen, vous verrez apparaître le nom des intervenants qui ont créé ou modifié les épisodes (enregistrements).

### **2.3 Sélection d'un usager dans le registre**

Si vous accédez au registre des mesures isolements-contentions par le Registre des hospitalisations/ départs d'une unité (A12 dans l'option de menu) ou dans l'index-usager (I23), les informations du bloc Usager sont automatiquement complétées. Par contre, lorsque vous accédez au registre par l'option de menu J04, celui-ci est en mode interrogation, prêt à recevoir, dans le bloc Usager, l'information nécessaire à la requête. Procéder comme suit :

- 1. Inscrire le numéro de dossier ou le nom de l'usager.
- 2. Exécuter l'interrogation.
- 3. Si vous n'obtenez aucun résultat, annuler la requête.
- 4. Mettre le système en mode interrogation en cliquant sur l'icône correspondant.
- 5. Reprendre la procédure au #1.

Si vous avez choisi d'entrer dans le registre par l'Index-usager (I23) ou par Registre des hospitalisations/départs d'une unité (A12), vous devez revenir à ces panoramas pour sélectionner un nouvel usager. Donc, quitter le registre J04 et sélectionner un nouvel usager.

# <span id="page-10-0"></span>**2.4 Consignation d'un épisode (enregistrement)**

### 2.4.1 Saisie initiale

L'exemple suivant réfère à la saisie dans l'onglet « Mesures d'isolement-contention », la même logique s'applique à l'onglet « Aide à la saisie des mesures répétitives ».

**Il suffit de compléter certains champs en blanc pour compléter un enregistrement. L'utilisation des touches 'RETOUR' ou 'TAB' pour le déplacement du curseur vous permettra de naviguer selon une séquence pré-déterminée qui couvre tous les champs nécessaires à un**  enregistrement. (Au besoin, consulter l'item Fonctions de la table des matières)

Voici un exemple de saisie:

- Assurez-vous que le numéro de dossier ou le nom apparaisse dans le bloc usager et que l'interrogation a été exécutée.
- Le curseur devrait être dans le champ Dossier.
- Appuyer sur la touche 'RETOUR'.
- Le curseur se trouve maintenant dans le champ Type. Sélectionner une valeur à l'aide de la liste.
- Appuyer sur la touche 'RETOUR'.
- Le curseur se trouve maintenant dans le champ Motif. Sélectionner une valeur à l'aide de la liste.
- Appuyer sur la touche 'RETOUR'.

 (Si vous choisissez un motif pour lequel une précision est obligatoire, le curseur ira se positionner dans le champ Préc. Motif avant d'aller se positionner dans le champ Début. À l'aide du clavier vous devez écrire la précision. Ex : automutilation)

- Appuyer sur la touche 'RETOUR'.
- La date et l'heure actuelle s'inscrivent automatiquement dans le champ Début. Vous pouvez les modifier au besoin.
- Appuyer sur la touche 'RETOUR'.
- Vous devez préciser si une Mesure alternative a été tentée. Sélectionner une valeur à l'aide de la liste.
- Appuyer sur la touche 'RETOUR'.
- Le curseur se trouve maintenant dans le premier champ du bloc Moyen. Sélectionner une valeur à l'aide de la liste. Pour enregistrer une deuxième valeur, activer la flèche directionnelle au clavier (celle vers le bas).
- de crise appréhendée, d'urgence ou ultime d'isolement il ne sera plus possible de sélectionner une contention complète. Par contre, le moyen Isolement s'inscrira automatiquement. - La liste des moyens s'adapte en fonction du type de mesure. Par exemple, pour une mesure
- Appuyer sur la touche 'RETOUR'.
- Vous devez préciser si au moment de l'application de la mesure, il y avait une Prise de décision / Ordonnance. Si vous répondez non et qu'il doit y en avoir une, un message vous en informera d'en obtenir.
- Appuyer sur la touche 'RETOUR'.
- Vous devez préciser si au moment de l'application de la mesure, il y avait un Consentement. Si vous répondez non et qu'il doit y en avoir un, un message vous en informera.
- <span id="page-11-0"></span>- Appuyer sur la touche 'RETOUR'.
- En répondant oui au message suivant, vos données seront automatiquement sauvegardées et vous verrez votre nom ainsi que la date et heure de saisie apparaître en bas à droite de l'écran. Si vous répondez non, le système sera disponible pour d'autres fonctions de votre part. Pour sauvegarder par la suite, cliquer sur l'icône approprié ou quitter le registre. Un nouveau message apparaîtra vous demandant si vous voulez sauvegarder vos données.

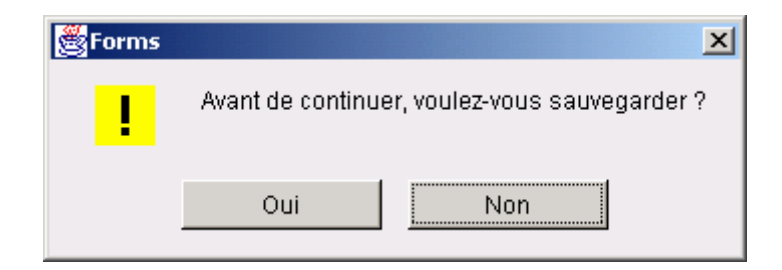

#### 2.4.2 Effacer ou annuler un épisode (enregistrement)

Tant que vous n'avez pas sauvegardé l'épisode vous pouvez toujours l'effacer. Tenir enfoncé la touche SHIFT et appuyer sur la touche F4.

Si vous avez sauvegarder l'épisode il faut alors l'annuler avant de recommencer la saisie. Inscrivez une valeur dans le champ Ind. Annulation à droite de l'épisode (enregistrement).

Sauvegar der ensuite vos données en cliquant sur la disquette jaune. Voir les icônes en haut de page.

#### 2.4.3 Copier un épisode (enregistrement)

Afin de diminuer le temps de saisie, il est possible d'utiliser la touche F3 sur le clavier pour copier un champ provenant d'un autre épisode. Voici les étapes :

- 1- S'assurer qu'une date de fin est inscrite à l'épisode le plus récent.
- 2- S'assurer que le curseur est positionné sur l'épisode que l'on veut copier, dans le bloc Mesure.
- 3- Noter au besoin le ou les moyens utilisés. Ne pouvant être copiés, ils devront être saisis de nouveau.
- 4- Identifier au préalable les données qui doivent ou ne doivent pas être copiées.
- 5- Cliquer sur l'icône Insérer un enregistrement. Des lignes blanches devraient s'insérer juste en dessous de l'épisode à copier.
- 6- Déplacer ensuite le curseur dans les différents champs comme indiqué plus avant, lorsqu'une donnée de l'épisode juste au dessus doit être copiée, appuyer sur la touche F3. Bien que les données des champs Ordonnance et Consentement de l'épisode à copier ne soient pas visibles à l'écran au moment de la copie, elles seront quand même copiées si vous appuyez sur la touche F3.

<span id="page-12-0"></span>2.4.4 Saisie ultérieure (Date de fin, Ordonnance, Consentement, Exception traitée et Ind.  $\Lambda$ nnulation) :

Ces cinq champs d'un enregistrement peuvent être complétés par la suite. Il suffit de cliquer avec la souris dans le champ à modifier.

La date de fin doit être complétée chaque fois qu'un usager a terminé un épisode d'isolement ou de contention ou encore lorsque les moyens sont modifiés.

C'est en inscrivant une date de fin à un événement que le système validera si certains délais prévus dans le règlement ont été dépassés. Si c'est le cas, le système affichera un message indiquant que vous devez cocher la case Exception traitée. Vous ne pourrez aller plus avant si vous ne procédez pas.

Les champs Ordonnance et Consentement peuvent être complétés lorsque vous obtenez les autorisations.

Le champ Ind. Annulation sera utilisé pour indiquer qu'une saisie qui a eu lieu doit être annulée. qui sont annulés seront classés comme étant les plus anciens, de façon à faciliter la lecture des informations plus significatives. Contrairement aux enregistrements qui sont normalement présentés par ordre chronologique, ceux

# **2.5 Consignation d'un épisode antérieur.**

postérieure, le système identifiera l'épisode saisie comme un épisode antérieur et obligera d'inscrire une date de fin qui devra, elle aussi, être antérieure à la date de début de l'épisode déjà au registre. Si lors de la saisie d'un épisode il existe au registre de l'usager un autre événement ayant une date

et la date-heure de fin le 2010-03-07 18 :00. Si vous voulez saisir un événement dont la date-heure de début est antérieure au 2010-03-05 10 :00, le système vous informera qu'il s'agit d'un épisode anté rieur et vous obligera à saisir une date-heure de fin. Exemple : Il y a déjà au registre un événement dont la date-heure de début est le 2010-03-05 10 :00

# <span id="page-13-0"></span>**2.6 Les mesures répétitives.**

Sur plusieurs unités de soins certaines mesures et certains moyens sont appliqués de façon répétitive. de mesures répétitives » à même le registre existant, mais dans un autre onglet. Cela permet de consigner, pour chaque usager, des événements répétitifs à venir sur un épisode de 24 heures. Par exemple, les côtés de lit, la ceinture pelvienne. Nous avons donc conçu une « Aide à la saisie **Seules les mesures planifiées peuvent être saisies dans ce nouvel onglet.** 

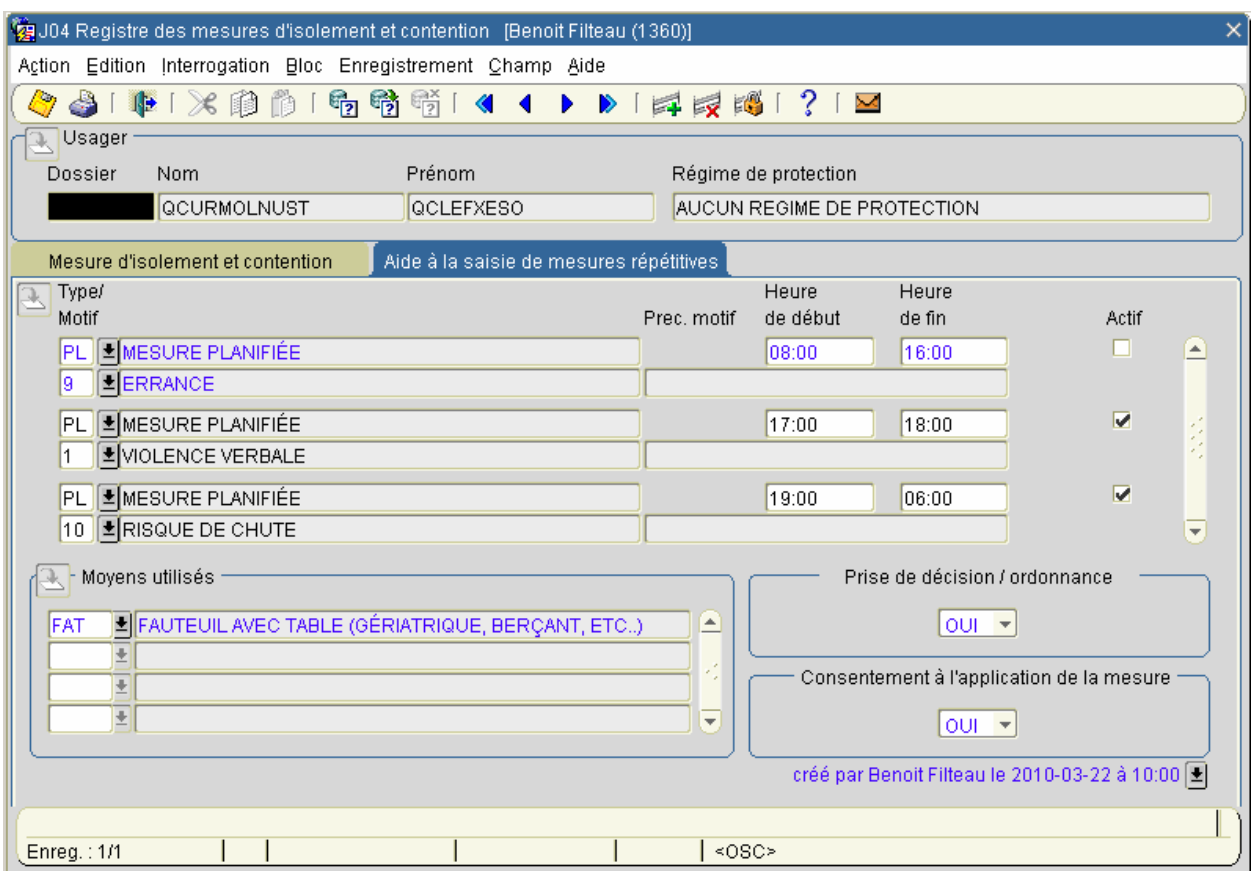

La méthode de saisie est exactement la même que celle qui a déjà cours. Donc, en utilisant la touche « RETOUR » au clavier vous pourrez procéder aisément. De même, le modèle de la nouvelle pageécran « Aide à la saisie des mesures répétitives » n'a été que très peu modifié afin de faciliter la tâche aux débutants. Mis à part les champs « Heure de début », « Heure de fin » et « Actif » les autres champs sont similaires à ceux du registre. Puisqu'une mesure répétitive ne peut être appliquée plus de 24 heures de suite le système ne demande de connaître que les heures (approximatives) de début et de fin d'une mesure plutôt que d'identifier la journée.

Il est prévu qu'en tout début de journée le système insère les mesures répétitives cochées « **Actif** » dans le registre des mesures d'isolement-contention (premier onglet), pour chaque usager. Ces enregistrements sont facilement identifiables dans le registre par les lettres « REP… » apparaissant dans le champ « Mesure alternative » et qui est l'abréviation de REPETITION. Les enregistrements ne pourront par la suite être détruits ou effacés mais il sera toujours possible de les annuler (voir le

point 2.4.2). Comme l'insertion a lieu en début de journée, seules les dates et les heures de fin d'une mesure répétitive pourront être modifiées dans le registre des mesures (et non dans l'aide à la saisie), jusqu'à ce que l'heure de fin soit passée.

Lors de la saisie, le système valide les heures dans l'Aide….. pour ne pas qu'il y ait chevauchement entre les différents épisodes, actifs ou non.

Dans l'exemple ci-contre, on peut constater le transfert des informations consignées dans l'Aide..., au registre des Mesures d'isolement-contention le 23 mars 2010. On peut aussi constaté que la mesure planifiée pour le motif d'errance n'est plus active préenregistré dans l'Aide…(voir exemple plus haut).

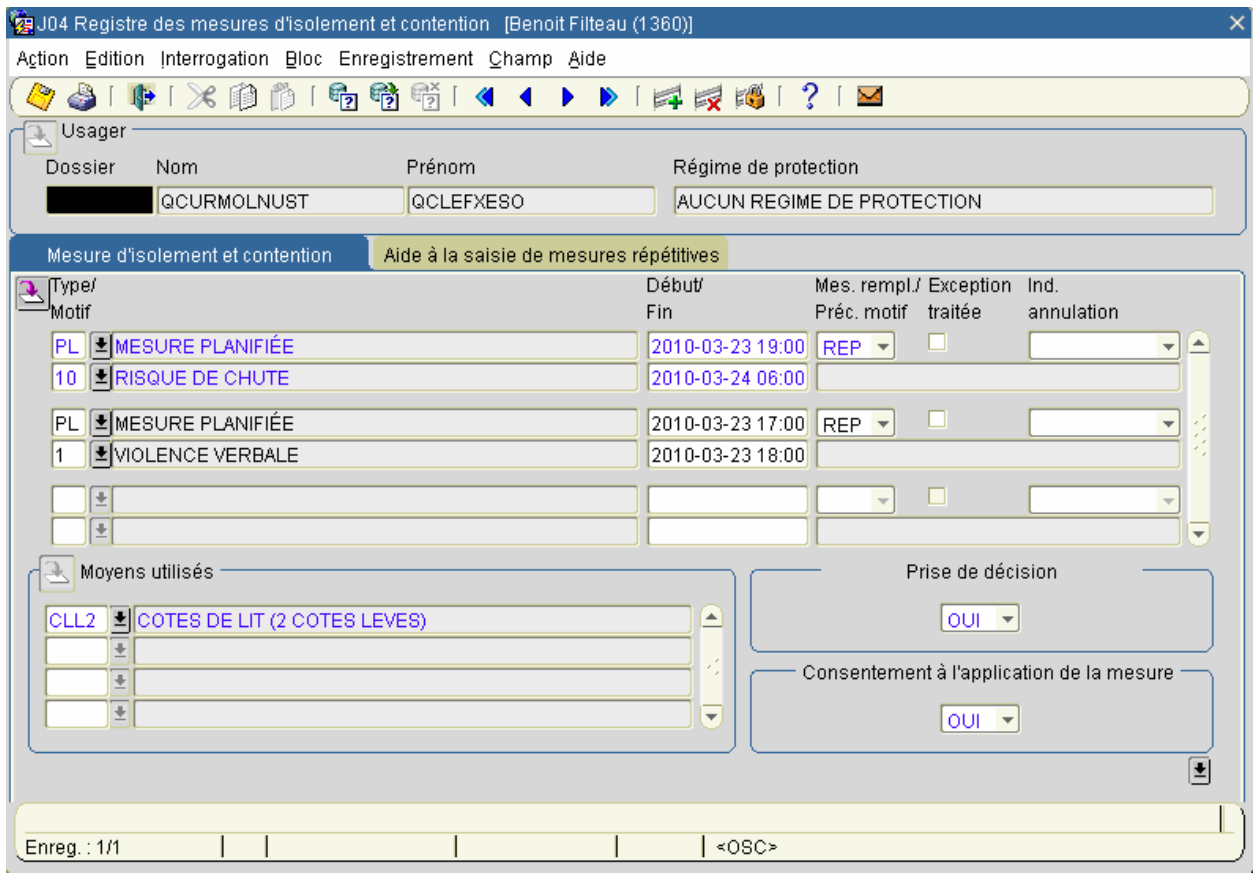

Dans le cas suivant on peut constater qu'un enregistrement, mesure non planifiée, a été inséré en cours de journée. Le système l'a accepté car il ne s'agit pas d'une mesure répétitive et les heures consignées ne chevauchaient pas celles d'un autre enregistrement.

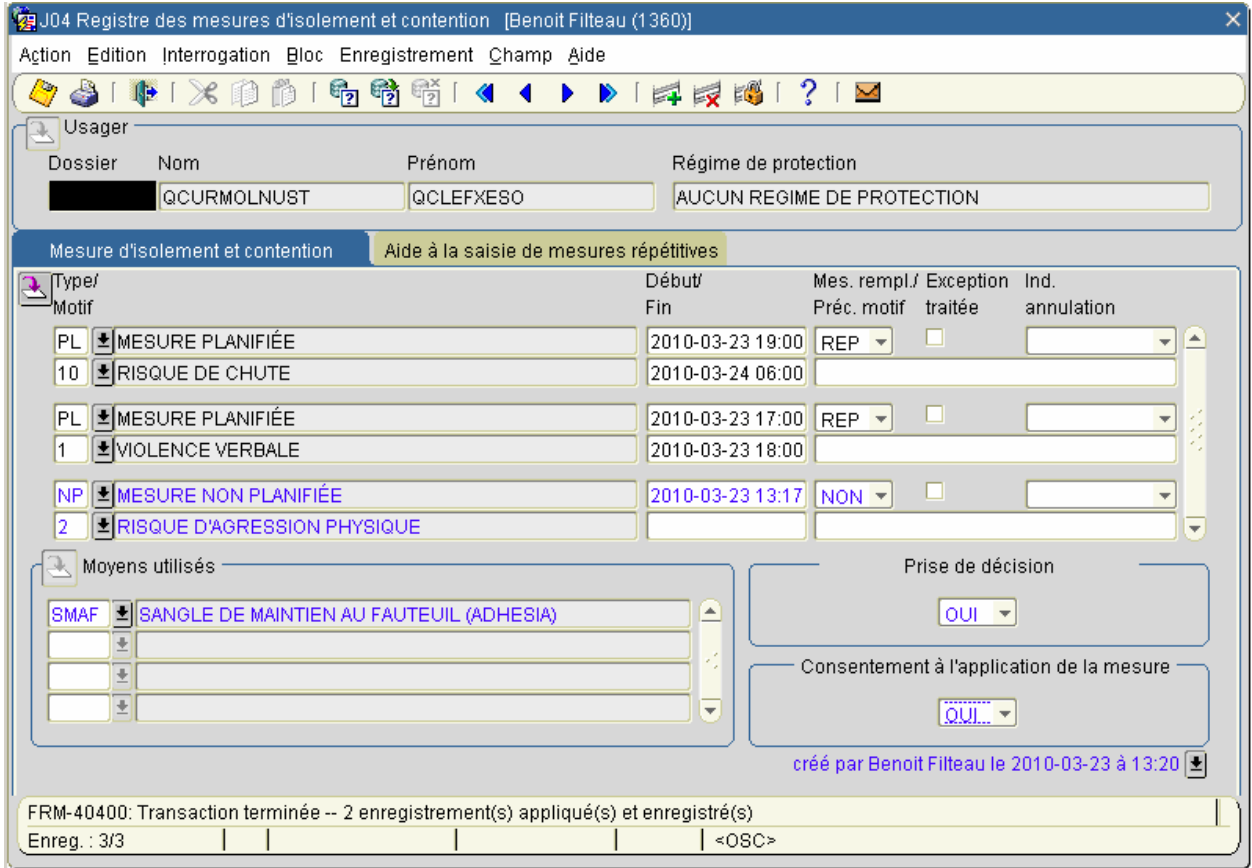

### <span id="page-16-0"></span>**2.7 Saisie initiale d'une mesure répétitive**

**Il suffit de compléter certains champs en blanc pour compléter un enregistrement. 'utilisation des touches 'RETOUR' ou 'TAB' pour le déplacement du curseur vous permettra L de naviguer selon une séquence pré-déterminée qui couvre tous les champs nécessaires à un enregistrement**. (Au besoin, consulter l'item Fonctions de la table des matières)

Voici un exemple de saisie:

- Si aucun numéro de dossier n'apparaît dans le champ du même nom, assurez-vous d'en saisir un.
- Appuyer sur la touche 'RETOUR'
- Le curseur se trouve maintenant dans le champ Type. Sélectionner une valeur à l'aide de la liste et cliquer sur OK.
- Appuyer sur la touche 'RETOUR'.
- Le curseur se trouve maintenant dans le champ Motif. Sélectionner une valeur à l'aide de la liste et cliquer sur OK.
- Appuyer sur la touche 'RETOUR'.

 (Si vous choisissez un motif pour lequel une précision est obligatoire, le curseur ira se positionner dans le champ Préc. Motif avant d'aller se positionner dans le champ Début. À l'aide du clavier vous devez écrire la précision. Ex : fugue)

- Appuyer sur la touche 'RETOUR'.
- Inscrivez l'heure de début de la mesure dans le champ Heure de Début.
- Appuyer sur la touche 'RETOUR'.
- Inscrivez l'heure de fin de la mesure dans le champ Heure de Fin.
- Appuyer sur la touche 'RETOUR'.
- Le curseur se trouve maintenant dans le premier champ du bloc Moyen. Sélectionner une valeur à l'aide de la liste et cliquer sur OK. Pour enregistrer une deuxième valeur, activer la flèche directionnelle au clavier (celle vers le bas).
- Vous devez préciser si au moment de l'application de la mesure, il y a une Prise de décision / Ordonnance.
- Appuyer sur la touche 'RETOUR'.
- Vous devez préciser si au moment de l'application de la mesure, il y a un Consentement. Appuyer sur la touche 'RETOUR'.
- En répondant oui au message suivant, vos données seront automatiquement sauvegardées et vous verrez votre nom ainsi que la date et heure de saisie apparaître en bas à droite de l'écran. Si vous répondez non, le système sera disponible pour d'autres fonctions de votre part. Pour sauvegarder par la suite, cliquer sur l'icône approprié ou quitter le registre. Un nouveau message apparaîtra vous demandant si vous voulez sauvegarder vos données.

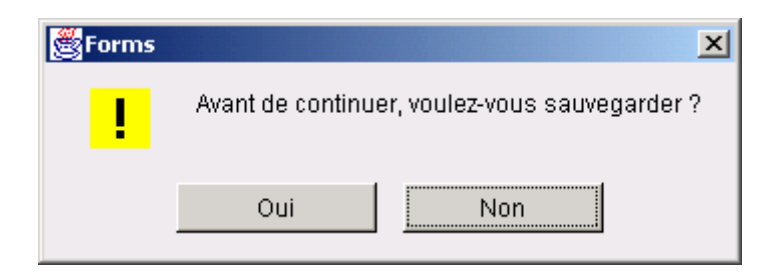

Une fois sauvegardées, les données ne peuvent être modifiées. Si une erreur s'est produite à la

<span id="page-17-0"></span>saisie, vous devez annuler cet enregistrement et reprendre la saisie. (Consulter le point suivant)

### 2.7.1 Effacer, détruire ou suspendre une mesure répétitive

Une mesure peut être effacée en autant qu'elle n'a pas encore été sauvegardée. Tenir enfoncé la touche SHIFT et appuyer sur la touche F4.

Une mesure qui a été sauveg ardée ou qui n'est plus utilisée doit être détruite**.** Dans les icônes, en haut de page, cliquer sur le X en rouge (près du petit cadenas).

Une mesure peut être suspendue ou inactivée temporairement en enlevant le crochet dans la case « Actif » de l'Aide….et en sauvegardant.

Sauvegarder ensuite en cliquant sur la disquette jaune.

#### 2.7.2 Correction après transfert des mesures:

Lorsqu'une mesure a été transférée dans le registre il est possible de modifier l'heure de fin dans ledit re gistre. Reportez-vous au point 2.4.2.

### 2.7.3 Cas d'exception :

Le système ne procèdera pas à l'insertion, même si la case « Actif » est cochée, si l'une des conditions suivantes est détectée au moment de l'insertion:

- Il y a déjà une autre mesure en cours.
- L'usager est absent de l'unité aux heures indiquées.
- Il y a conflit entre les heures d'une mesure répétitive et les heures d'une mesure « ad hoc » déjà saisie.

# **2.8 Les messages de validation**

Tout au long du processus de saisie, certains messages peuvent apparaître. Ceux-ci font généralement référence à des validations qui sont faites par le système. Il n'est pas possible de tous les présenter mais vous trouverez les principaux ci-après.

Voici u n exemple, chacun comprendra qu'il ne peut être possible d'inscrire une date-heure de début plus gra nde que la date-heure de saisie. Cela reviendrait à dire que l'on enregistrerait l'événement avant q u'il ait réellement lieu. Voici le message qui apparaît dans ce cas.

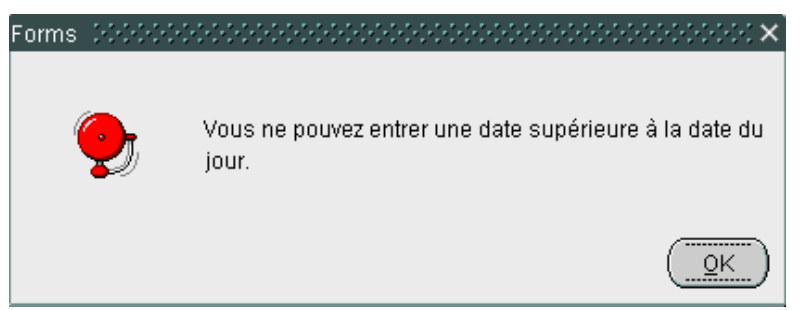

Dans tous les cas, vous devez d'abord cliquer sur OK avant de passer à une autre étape. Dans ce cas-

ci, il faudra modifier la date-heure de début.

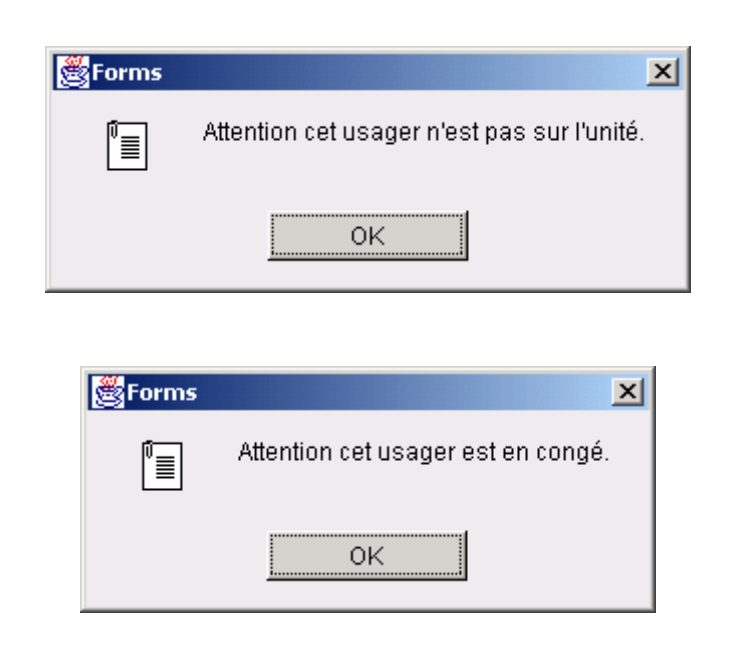

-------------------------------------------------------------

Indique que l'usager n'est pas sur l'unité, ou est en congé, au moment de la saisie. Continuer le date-heure de présence sur l'unité, sinon le système affichera le message suivant : processus de saisie dans la mesure ou la date-heure de début de l'événement correspondra à une

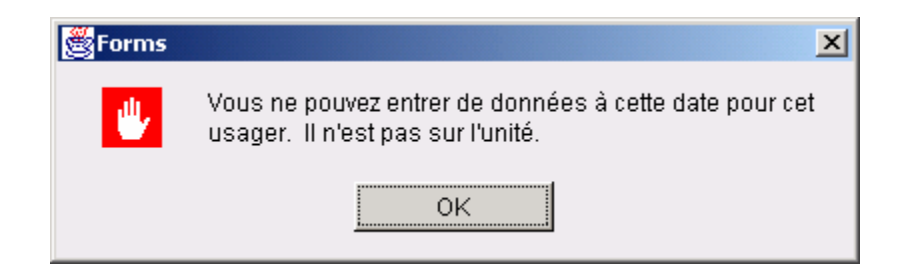

Lorsque la date-heure de début aura été corrigée, le système affichera le message suivant si un épisode est déjà consigné au registre.

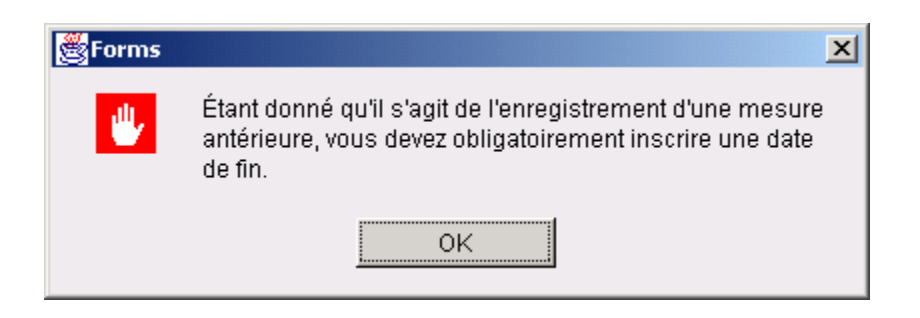

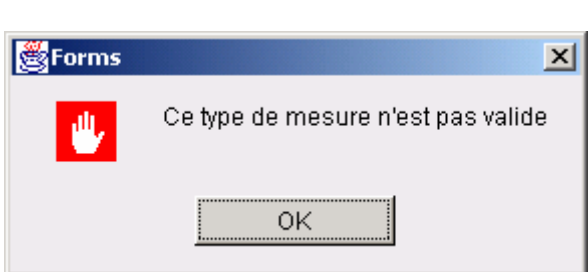

-----------------------------------------------------

Sélectionner une autre valeur.

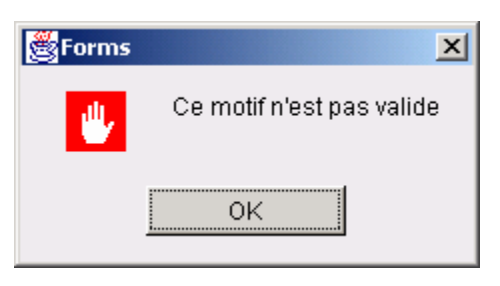

Sélectionner une autre valeur.

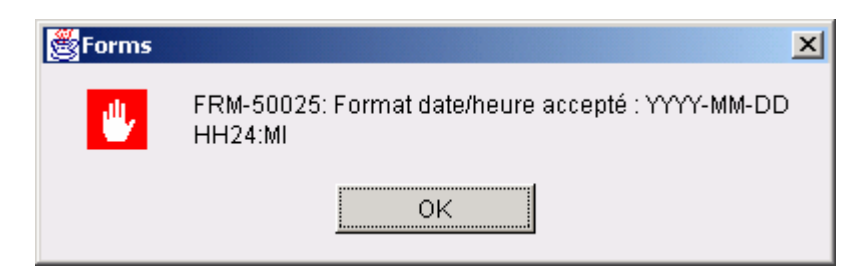

Le format de date n'est pas écrit correctement.

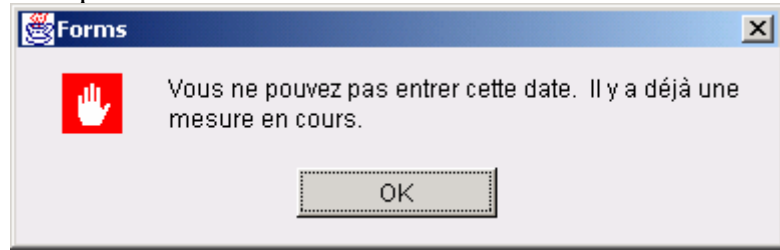

La mesure précédente n'a pas de date de fin ou vous procédez à la saisie d'un nouvel enregistrement sans avoir, au préalable, enregistrer vos données. Un message similaire apparaît lorsque le système détecte qu'il y avait une mesure en cours.

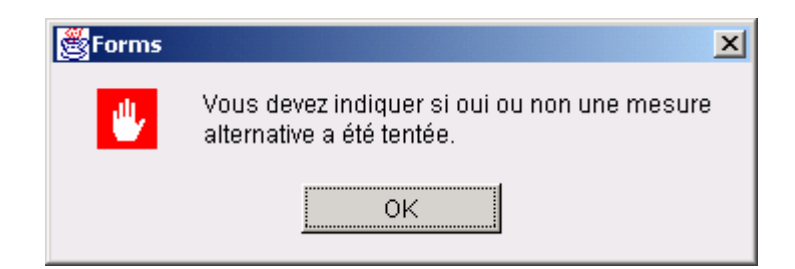

Vous devez inscrire une valeur dans le champ Mesure alternative. Le nom du champ dans le message variera en fonction du champ à compléter.

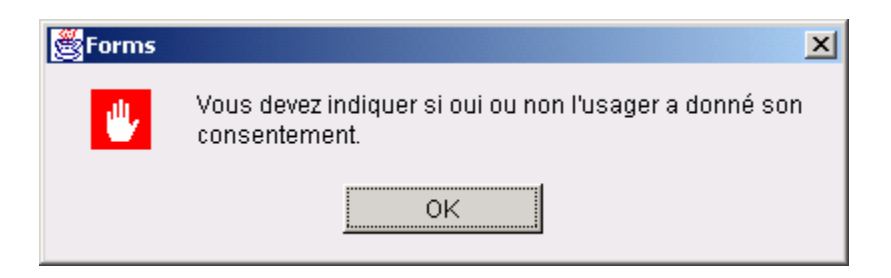

Vous devez inscrire une valeur dans le champ identifié, dans ce cas-ci, Consentement.

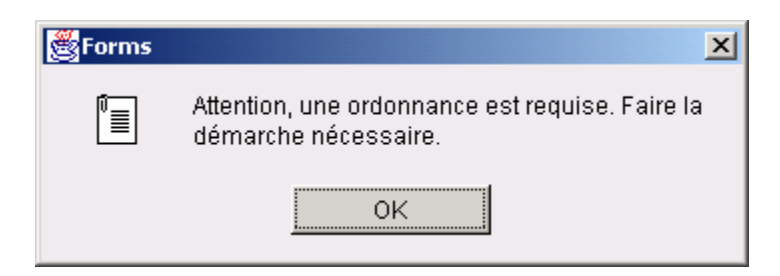

Vous avez inscrit « NON » dans le champ Ordonnance.

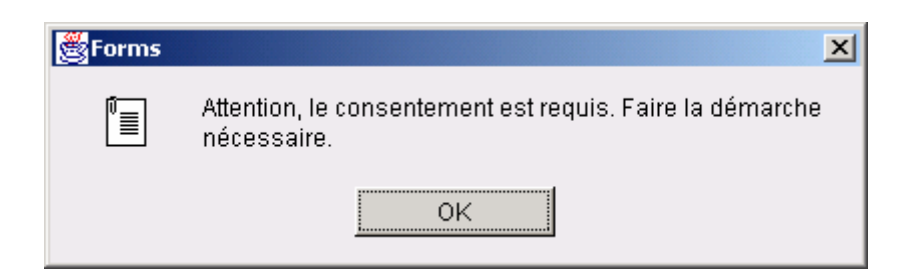

Vous avez inscrit « NON » dans le champ Consentement.

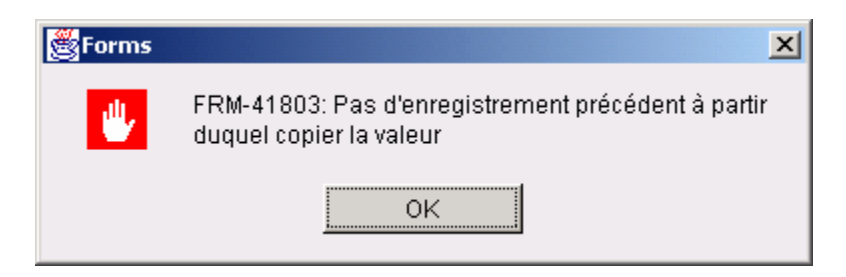

Votre curseur est probablement dans le bloc Moyen et vous avez appuyé sur la touche F3. Il est impossible de copier. Vous devez choisir une valeur dans la liste.

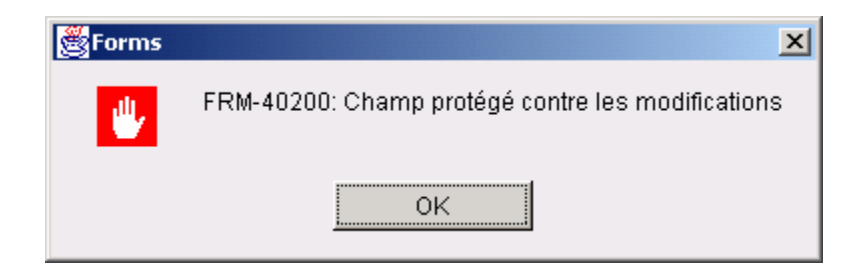

Une fois sauvegardés, la plupart des champs ne peuvent être modifiés. S'il y a erreur, vous devez annuler l'enregistrement et recommencer la saisie.

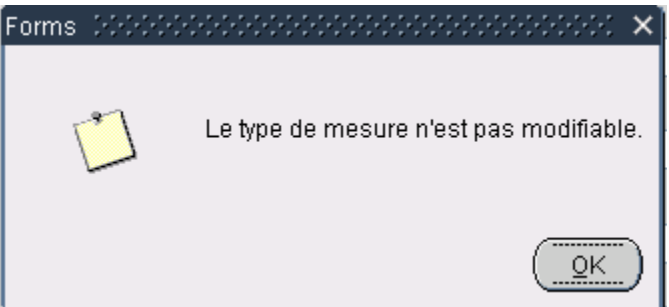

Le curseur est encore sur le numéro de dossier.

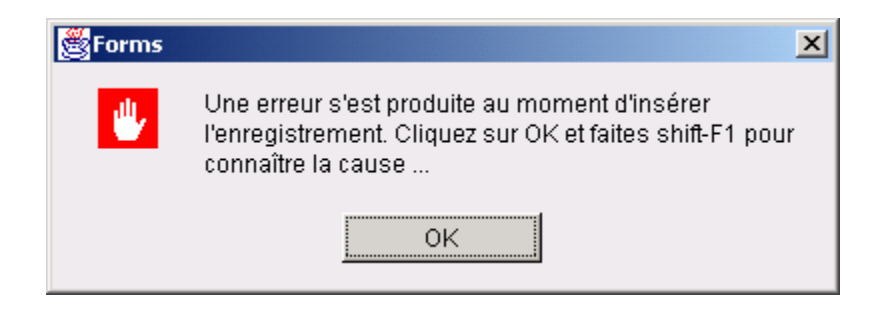

Le système a détecté un conflit dans l'enregistrement. Le curseur (ligne bleue) se positionne alors sur le champ problématique. Cliquer sur OK. Activer ensuite les touches Shift et F1. Si le message est comme celui qui suit, alors un moyen est déjà sélectionné.

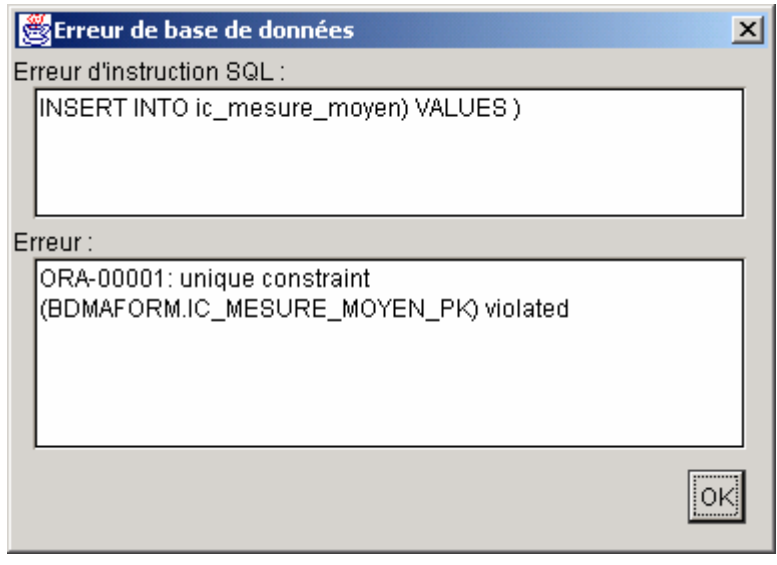

--------------------------------------------------

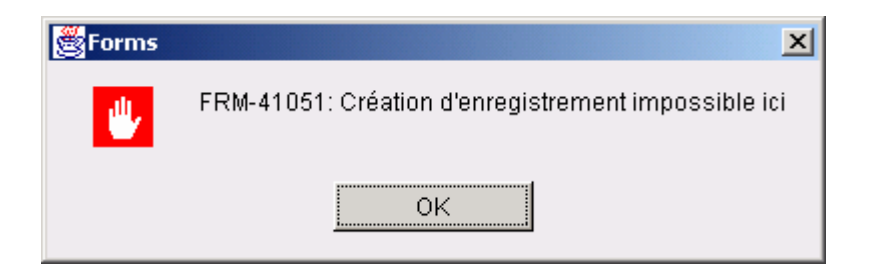

Le système vous informe que vous êtes sur le dernier enregistrement.

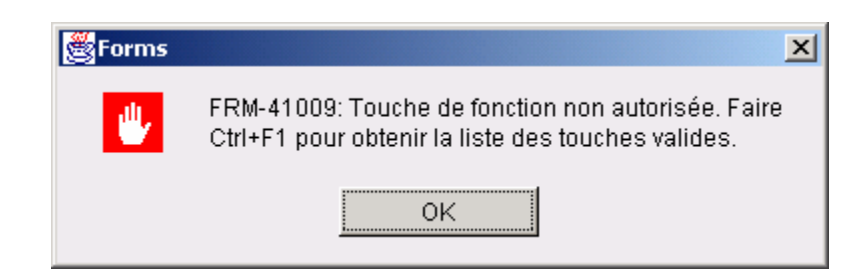

Vous avez, probablement sans le vouloir, activé une touche ou une fonction inappropriée. Effacer l'enregistrement et recommencer l'interrogation ou la saisie.

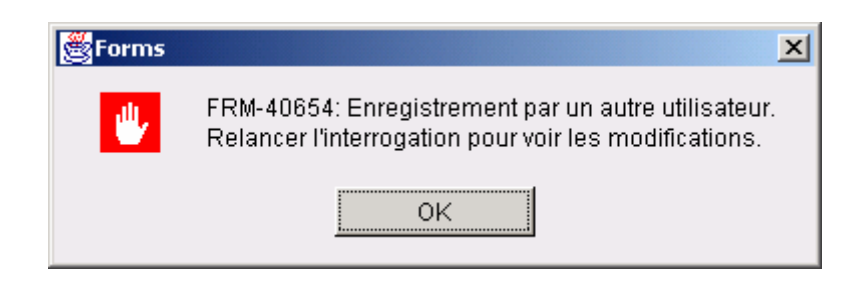

Cliquer sur l'icône pour interroger le système et ensuite exécuter l'interrogation. Cela « rafraîchira » les données en les présentant dans un ordre chronologique. Les données les plus récentes apparaîtront en premier.

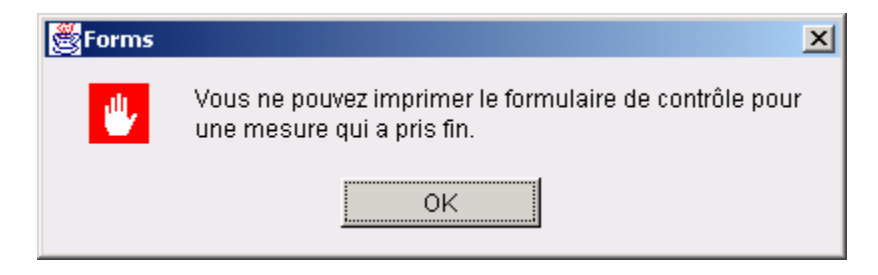

Le curseur est positionné sur un épisode qui a une date de fin. Vous ne pouvez imprimer le formulaire que pour un événement qui est en cours.

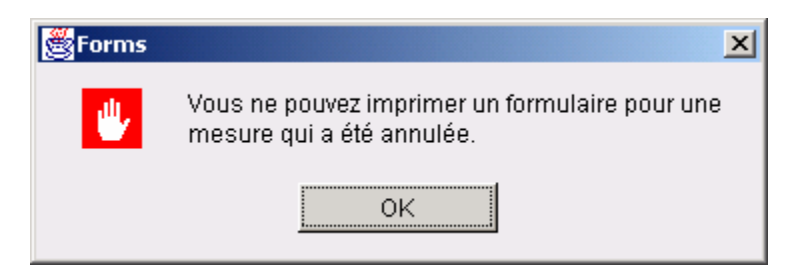

Le curseur est positionné sur un épisode qui a été annulé. Vous ne pouvez imprimer le formulaire que pour un événement qui est en cours.

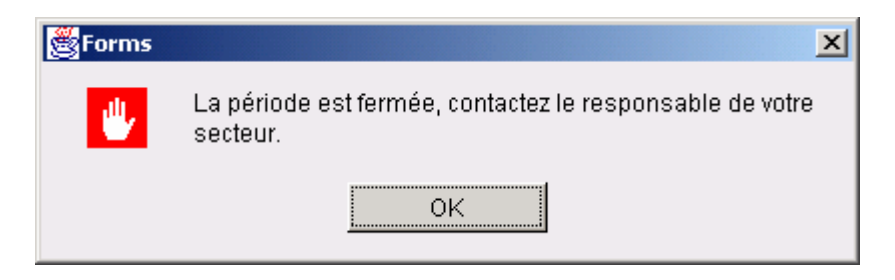

La période a été fermée par le responsable technique. Communiquer avec cette personne si vous devez procéder à la saisie. (Voir le point : remarques particulières aux rapports statistiques)

# <span id="page-24-0"></span>**2.9 Les requêtes**

#### Sur l'usager

Vous ne pouvez faire de requête sur différents usagers que dans la mesure ou vous accédez au registre par l'option de menu J04. Voici la procédure :

- 1- Positionner le curseur dans le bloc Usager.
- 2- Activer l'interrogation en cliquant sur l'icône correspondant.
- 3- Inscrire les paramètres connus sur l'usager (no de dossier, nom ou prénom).
- 4- Exécuter l'interrogation en cliquant sur l'icône correspondant.

#### Sur les mesures

- 1- Positionner le curseur dans le bloc Mesure.
- 2- Activer l'interrogation en cliquant sur l'icône correspondant.
- 3- Sélectionner ensuite une valeur dans le ou les champs sur lesquels vous voulez interroger.
- 4- Exécuter l'interrogation en cliquant sur l'icône correspondant.

Rappelez-vous que vous pouvez annuler l'interrogation en tout temps avant qu'elle ne soit exécutée. Si vous ne sélectionnez aucune valeur en particulier, le système présentera tous les résultats.

# <span id="page-25-0"></span>**2.10 La visualisation des informations dans l'index-usager (I23) :**

Tous les intervenants qui rendent des services à un usager peuvent consulter les informations sur les isolements et contentions de cet usager en positionnant le curseur sur l'onglet I/C, si cette option est disponible à l'écran. Voici un aperçu de la page-écran:

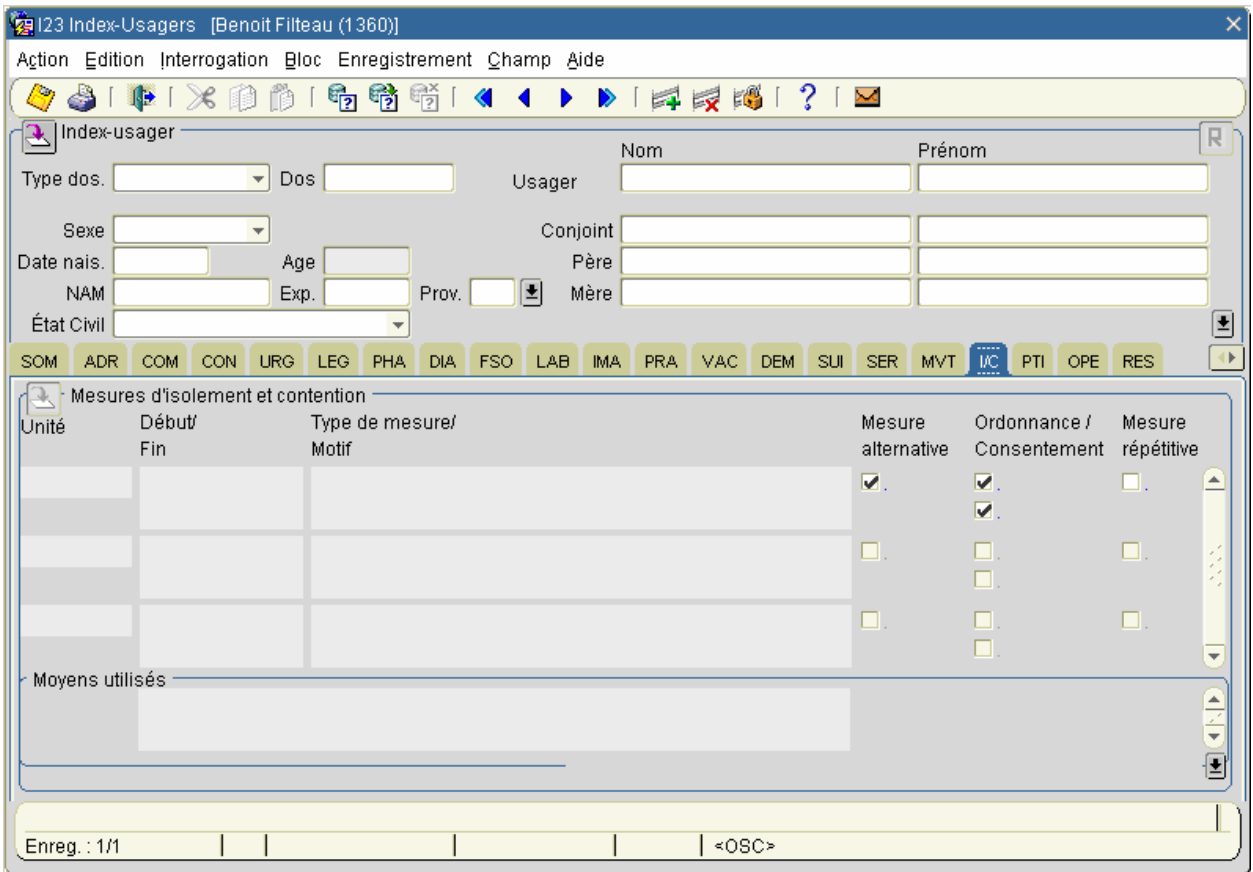

Comme indiqué plus avant, seules les infirmières peuvent accéder au registre des isolementscontentions de leur unité en double-cliquant sur l'onglet I/C.

# <span id="page-26-0"></span>**2.11 Les rapports**

### Aide-mémoire/Formulaire de contrôle (visites aux 15 minutes)

Lorsque le curseur est positionné sur un épisode en cours (sans date de fin et sans indicateur 'annulation), appuyer sur la touche F5 au clavier ou faire un double-clique sur l'enregistrement . d Une fenêtre similaire à celle-ci devrait apparaître :

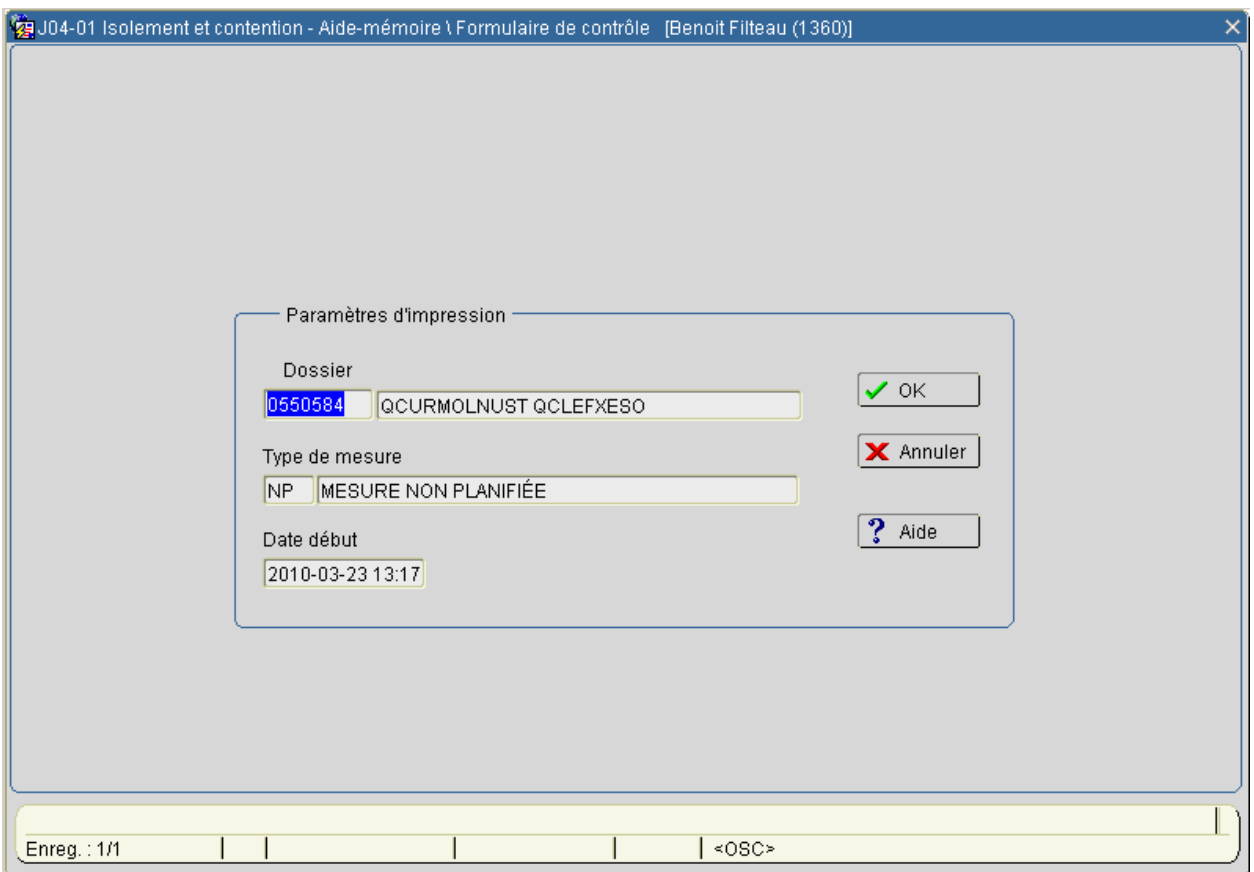

Cliquer sur OK.

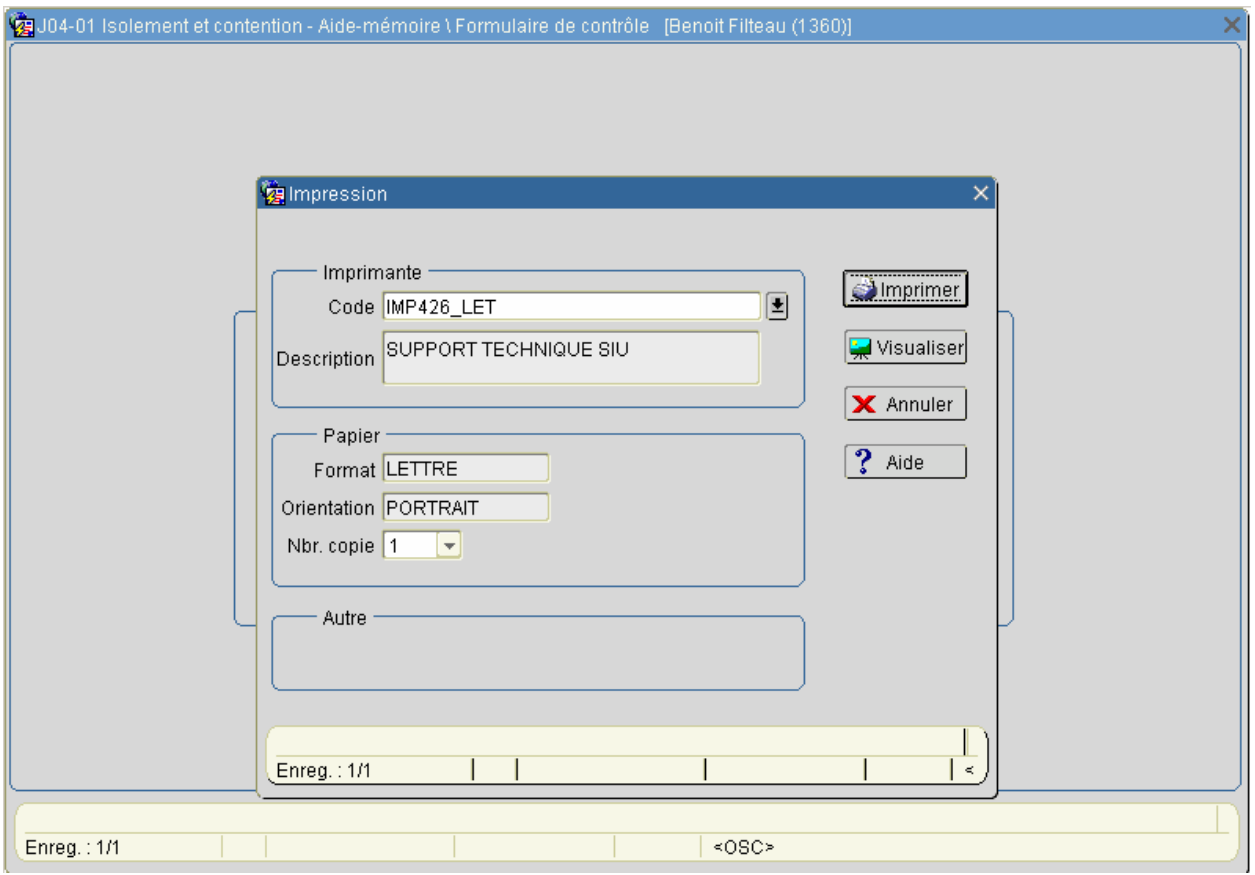

Sélectionner Imprimer ou Visualiser après avoir indiqué le nombre de copies nécessaires. Cliquer sur Annuler ou sur le 'X' dans la fenêtre, en haut à droite, pour revenir à la page précédente. Voir un aperçu du rapport à la page suivante.

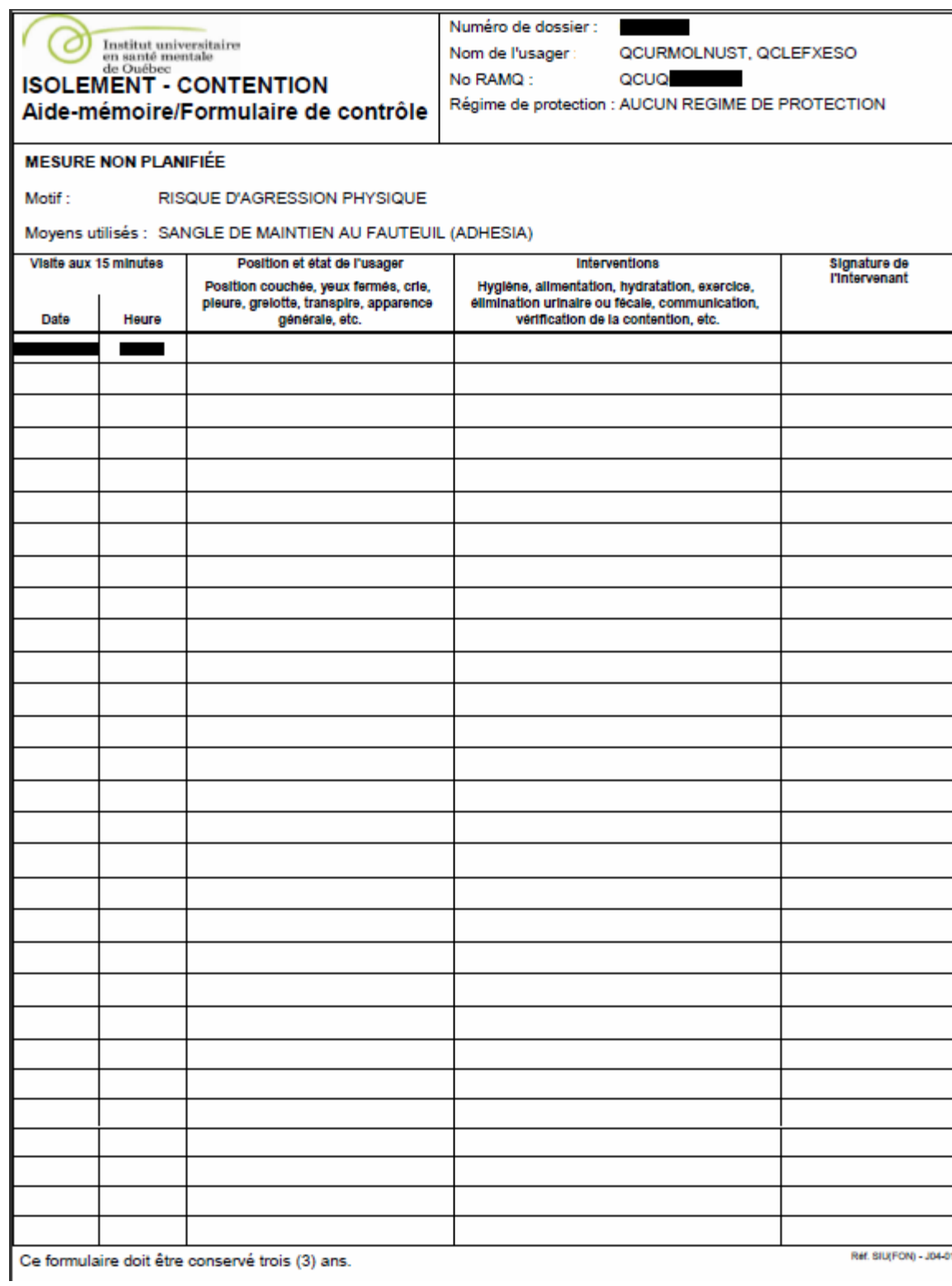

#### <span id="page-29-0"></span>Liste des mesures d'isolement et de contention en cours (J05)

Ce rapport est disponible dans le menu du personnel infirmier. Comme son nom l'indique, il présente les mesures d'isolement-contention en cours, par dossier. En plus de préciser diverses informations complémentaires sur l'épisode en cours, il livre certains messages sur l'atteinte de certains délais prévus au règlement et sur les mesures répétitives prévus mais non insérées. **Il est important d'imprimer ce rapport au début de chaque quart de travail.** 

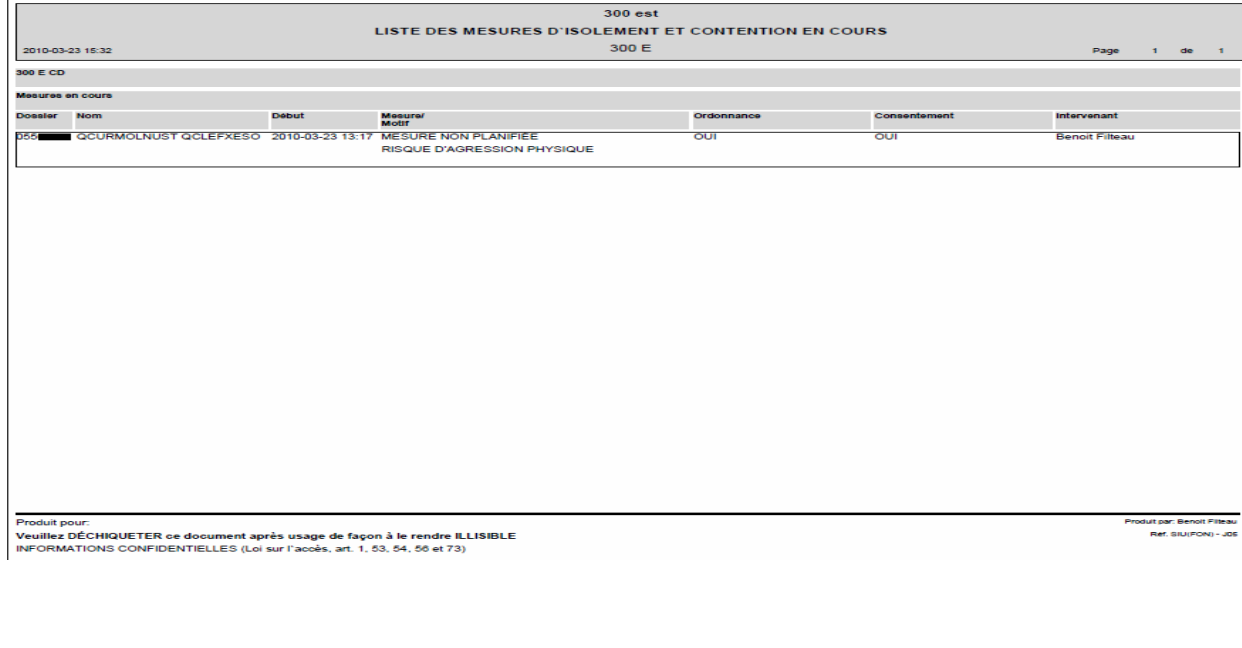

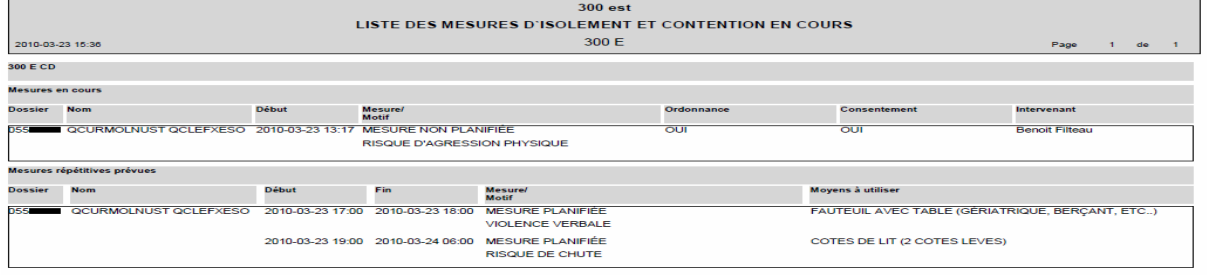

Produit pour:<br>Veuillez DÉCHIQUETER ce document après usage de façon à le rendre ILLISIBLE<br>INFORMATIONS CONFIDENTIELLES (Loi sur l'accès, art. 1, 53, 54, 56 et 73)

fult par: Benoit Filteau

#### <span id="page-30-0"></span>Profil des mesures d'isolement et contention pour un usager par période (J06).

Ce rapport est disponible dans le menu du personnel infirmier et des médecins. Il présente les heures d'isolement-contention d'un usager par type de mesure et par type de moyen, réparties par période pour les 13 dernières périodes.

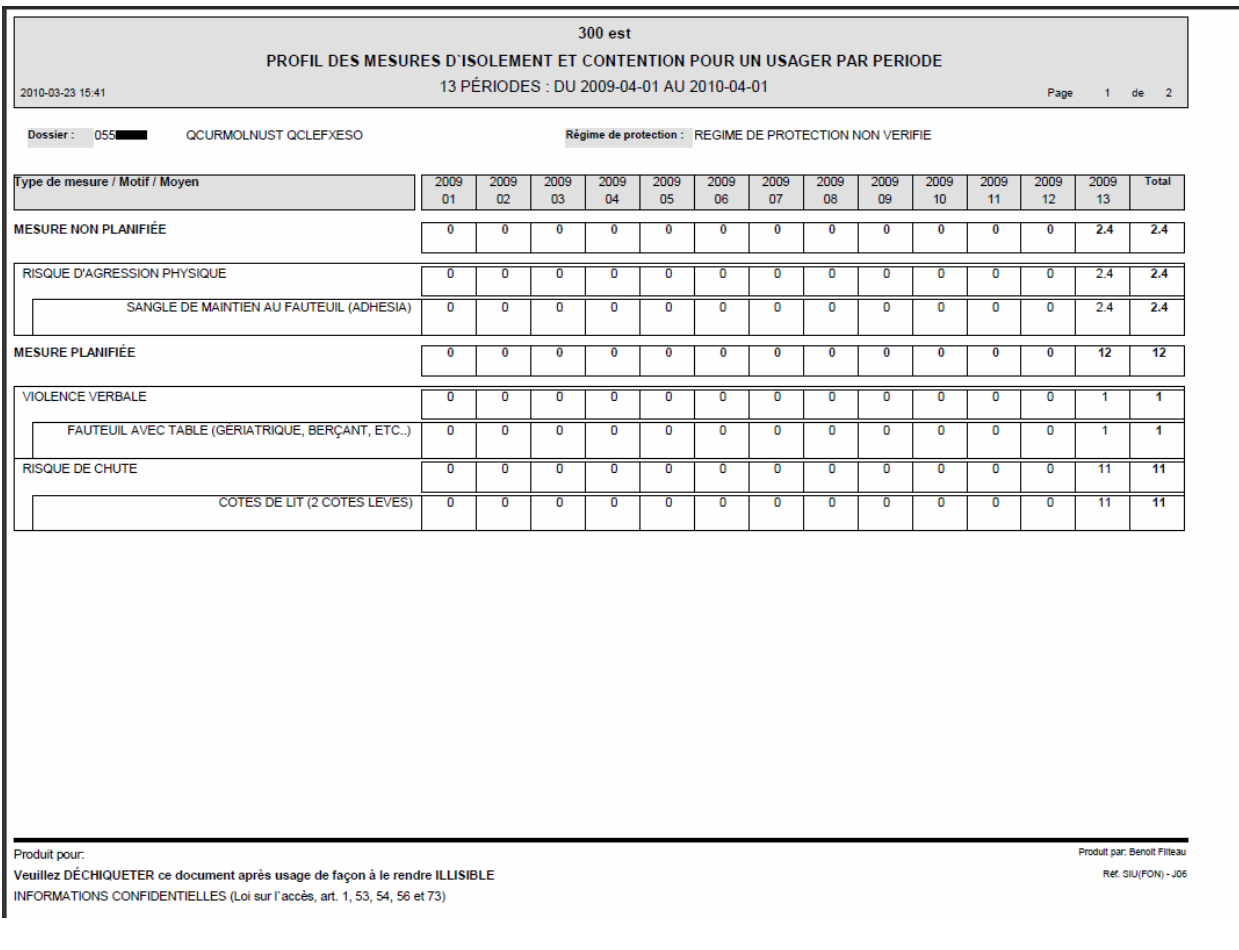

Pour imprimer (J06), il suffit de sélectionner l'usager. L'année et la période de fin actuelles

apparaissent par défaut mais sont modifiables au besoin.

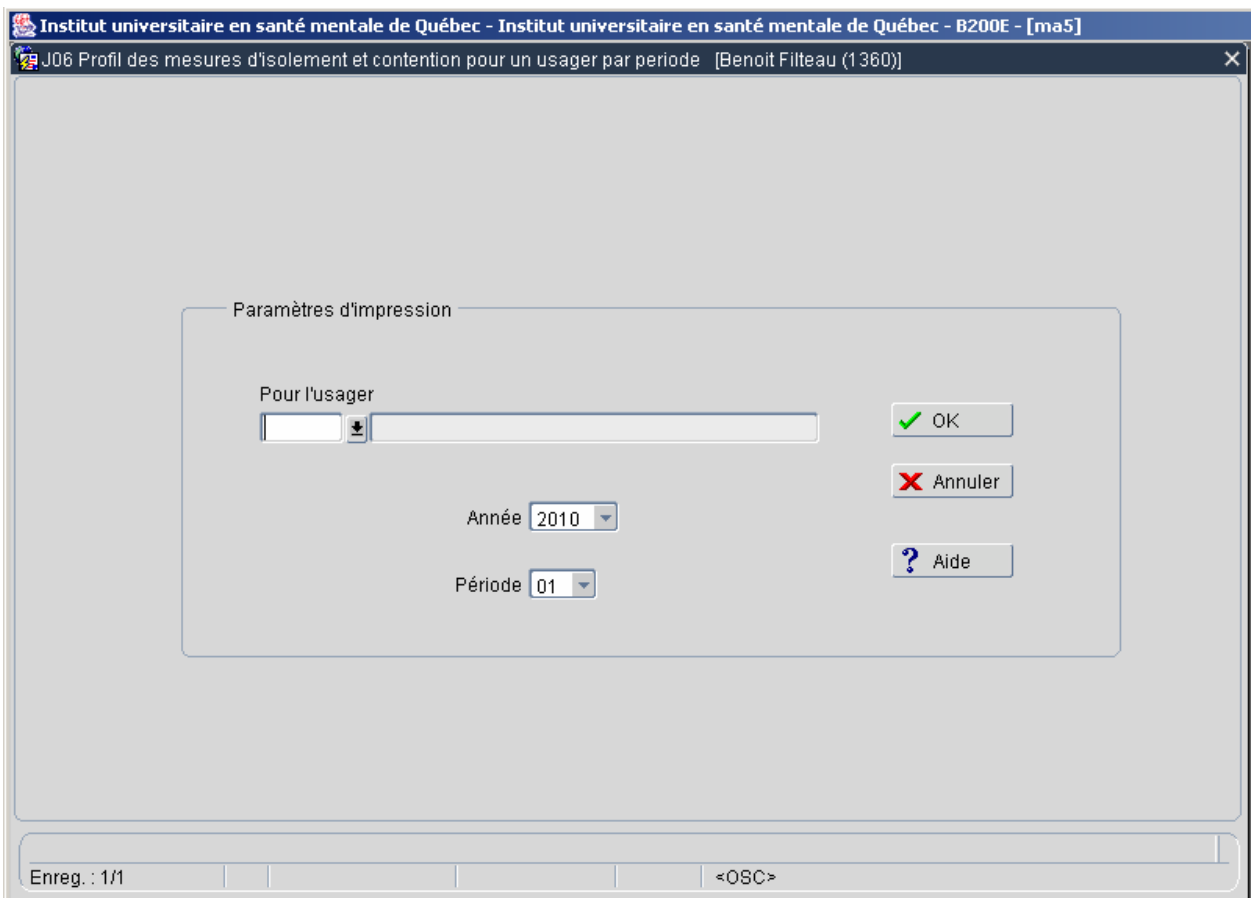

#### <span id="page-32-0"></span>Sommaire des mesures d'isolement et contention par usager par période (J10).

Ce rapport, nominatif, est dédié aux infirmières bachelières et aux chefs d'unités. Il présente pour chaque usager les heures d'isolement-contention regroupées par type de moyen et par période financière de l'année courante.

Pour imprimer ce rapport il n'y a que l'année de référence et la période à sélectionner dans les paramètres d'impression. On peut aussi sélectionner, si nécessaire : Usagers sous curatelle seulement.

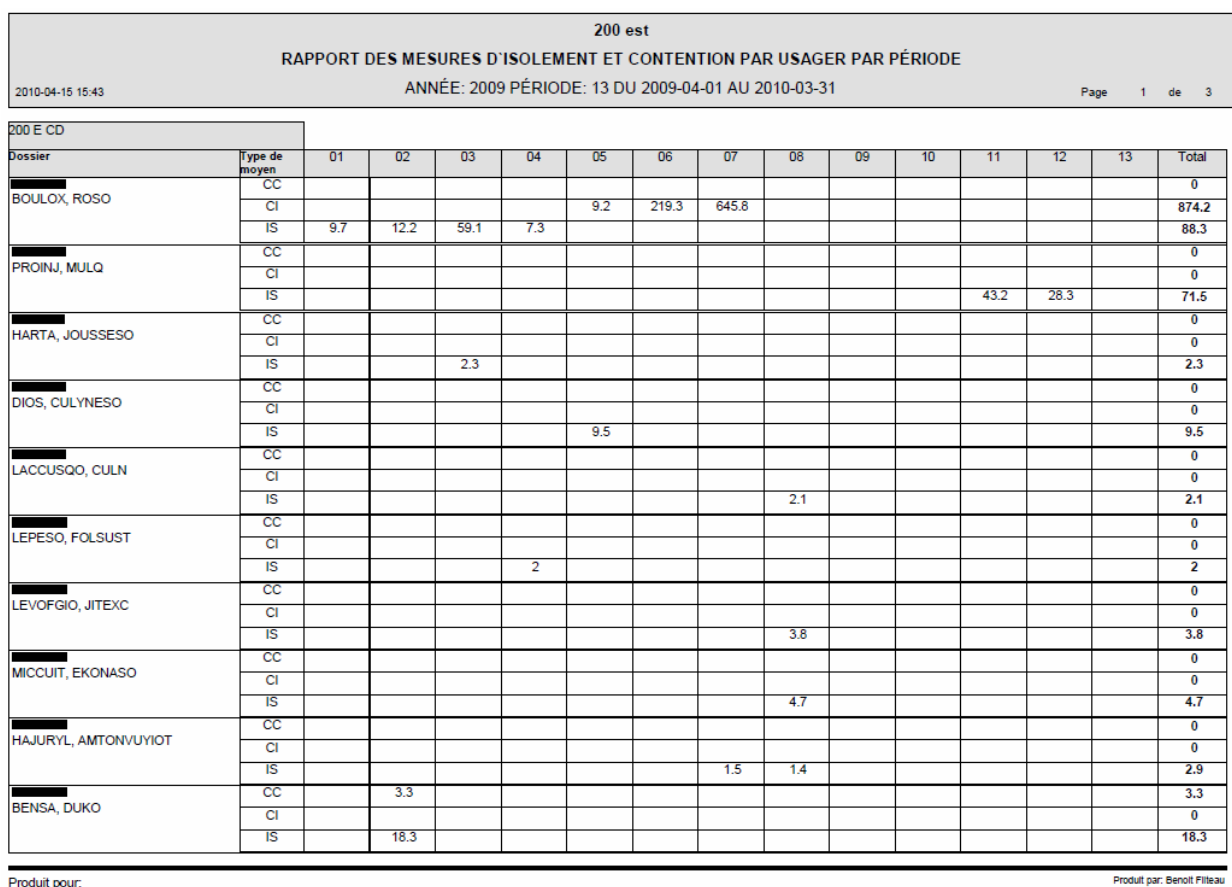

Veuillez DÉCHIQUETER ce document après usage de façon à le rendre ILLISIBLE INFORMATIONS CONFIDENTIELLES (Loi sur l'accès, art. 1, 53, 54, 56 et 73)

Ref. SIU(FOR) - J10

Si aucun nom n'est associé à un numéro de dossier, cela signifie qu'au jour de l'impression, le dossier de cet usager n'est plus disponible dans l'index usager de l'unité (I23 au menu).

#### <span id="page-33-0"></span>Sommaire des mesures d'isolement et contention par usager par motif. (J11)

Ce rapport, nominatif, est dédié aux infirmières bachelières et aux chefs d'unités. Il présente pour chaque usager les heures d'isolement-contention regroupées par type de moyen et par motif pour l'année financière de l'année courante.

Pour imprimer ce rapport il n'y a que l'année de référence à sélectionner dans les paramètres d'impression. On peut aussi sélectionner, si nécessaire : Usagers sous curatelle seulement.

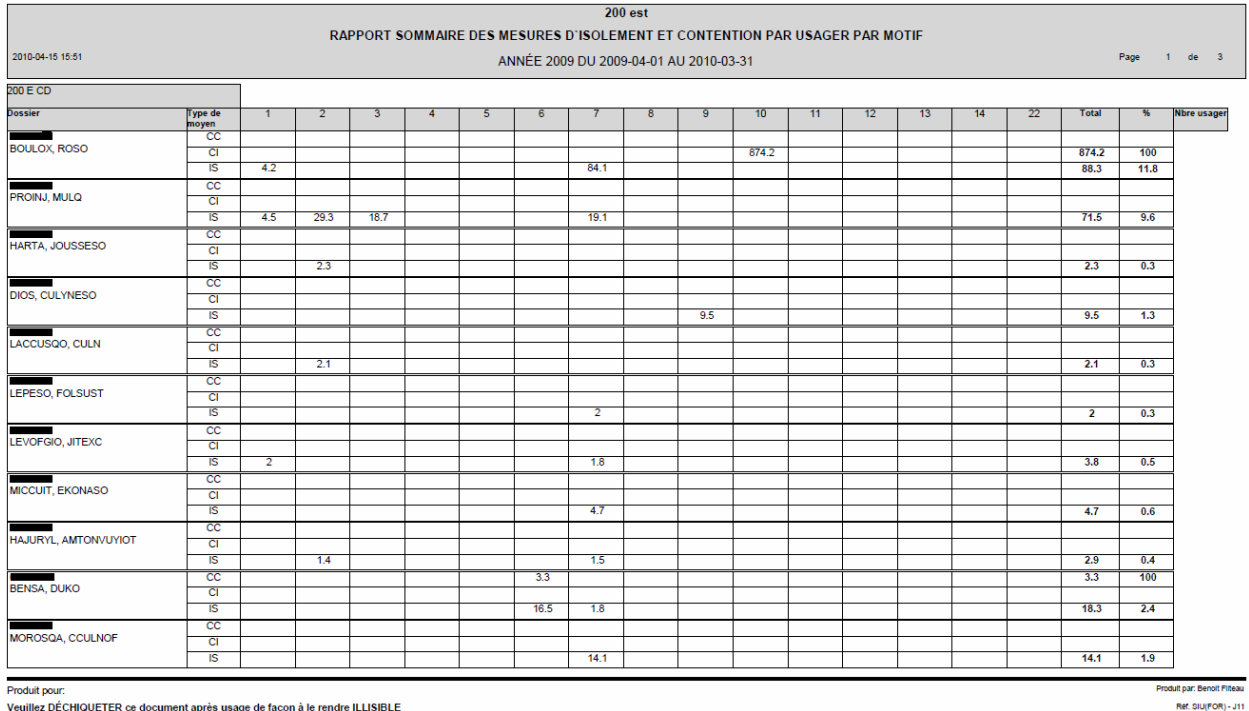

INFORMATIONS CONFIDENTIELLES (Loi sur l'accès art. 1, 53, 54, 56 et 73)

Les pourcentages apparaissant dans ce tableau sont calculés à partir des données du tableau J09.

Si aucun nom n'est associé à un numéro de dossier, cela signifie qu'au jour de l'impression, le dossier de cet usager n'est plus disponible dans l'index usager de l'unité (I23 au menu).

N.B. Un rapport similaire (J14) est produit pour les usagers sous curatelle, à la demande du Curateur.

<span id="page-34-0"></span>Remarques particulières aux rapports statistiques.

Afin de s'assurer que les chiffres apparaissant sur ces rapports seront constants l'on doit procéder à la « fermeture des périodes ». Cela veut dire que, généralement deux semaines après la fin d'une période financière, il ne sera plus possible de saisir ou de corriger les données colligées dans les périodes financières antérieures. Par exemple : la période 4 de l'année financière 2004-2005 de communiquer avec le responsable technique de votre secteur et d'expliquer le motif de réouverture temporaire de la période. s'étendait du 27 juin au 24 juillet. À compter du 9 août les données de cette période n'étaient plus accessibles qu'en mode consultation, vous ne pouviez donc plus y apporter de corrections à moins

# **2.12 Les messages électroniques transmis aux autorités.**

Le système envoie aux chefs d'unités concernés et aux coordonnateurs (jour, soir, nuit) des messages électroniques par Lotus notes chaque fois que des limites vont être atteintes ou dépassées en vertu du règlement sur les isolements-contentions. Des messages similaires apparaissent sur le rapport J05 décrit plus haut. On voit donc l'importance de produire ce rapport au début de chaque quart de travail.

Le système fait aussi une lecture des enregistrements toutes les heures. S'il en détecte qui ont atteint ou dépassé la limite prévue et dont la case « Exception traitée » n'est pas cochée il envoie un message au chef d'unité, au coordonnateur du programme, au directeur de la Direction des soins et au Directeur des services professionnels. Par contre, s'il en détecte dont la case « Exception traitée » est cochée pour un épisode mais pour lequel il n'y a pas de date de fin, alors le chef d'unité sera avisé.

Le calcul des délais s'annule chaque fois qu'une mesure prend fin. Par contre, si la même mesure reprend à la même heure sur une autre unité le calcul en ce qui a trait au respect du règlement se continue. Ainsi, dans le cas d'un usager qui aurait fait 60 heures d'isolement sur une unité et en ferait 12 et plus sur une autre le système déclencherait un message en fonction des 72 heures maximum prévues au règlement. Il faut par contre que l'heure de début sur la nouvelle unité soit la même que l'heure de fin à l'ancienne unité. C'est le même principe qui s'applique à tous les types de mesure.

# <span id="page-35-0"></span>3. Comment Imprimer.

# **3.1 Une page vide du registre (J04).**

- Entrer dans le registre.

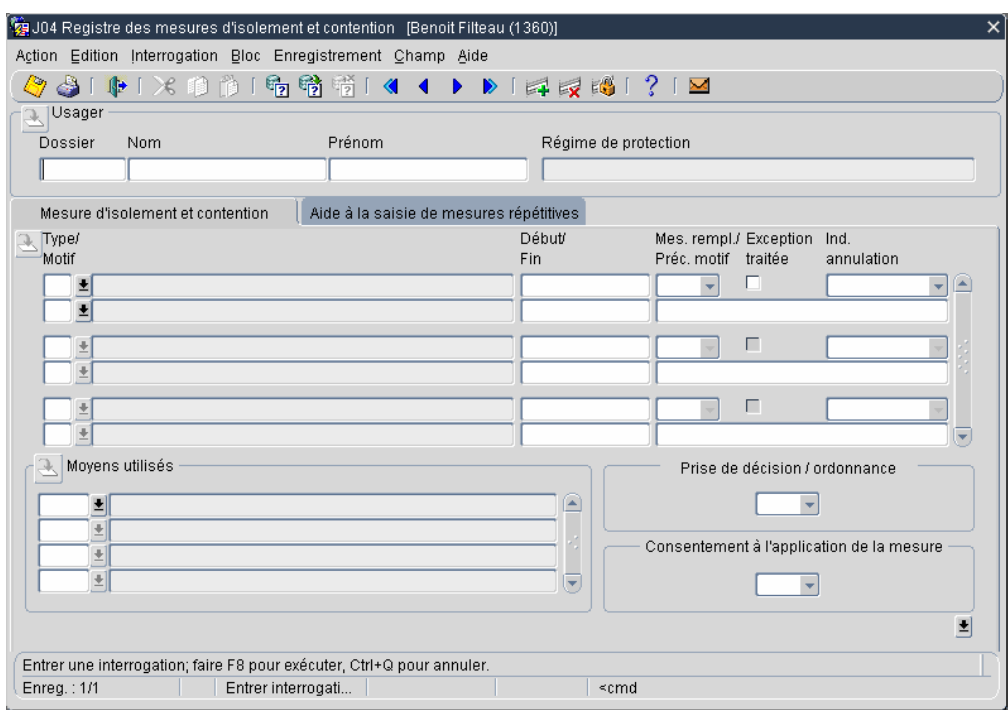

- Cliquer sur l'icône « Imprimante ».

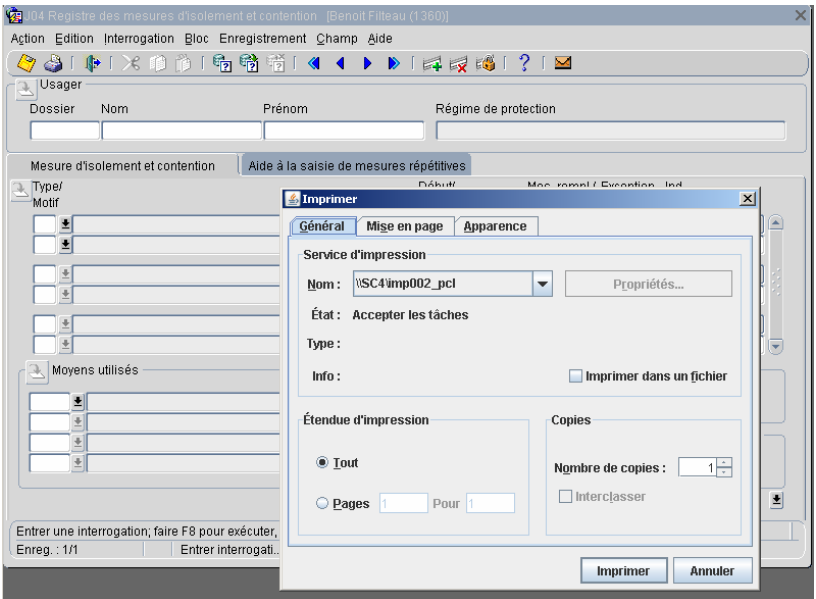

- Cliquez sur le bouton imprimer.

# <span id="page-36-0"></span>**3.2 Le manuel d'aide**

- Sélectionner l'onglet DOC

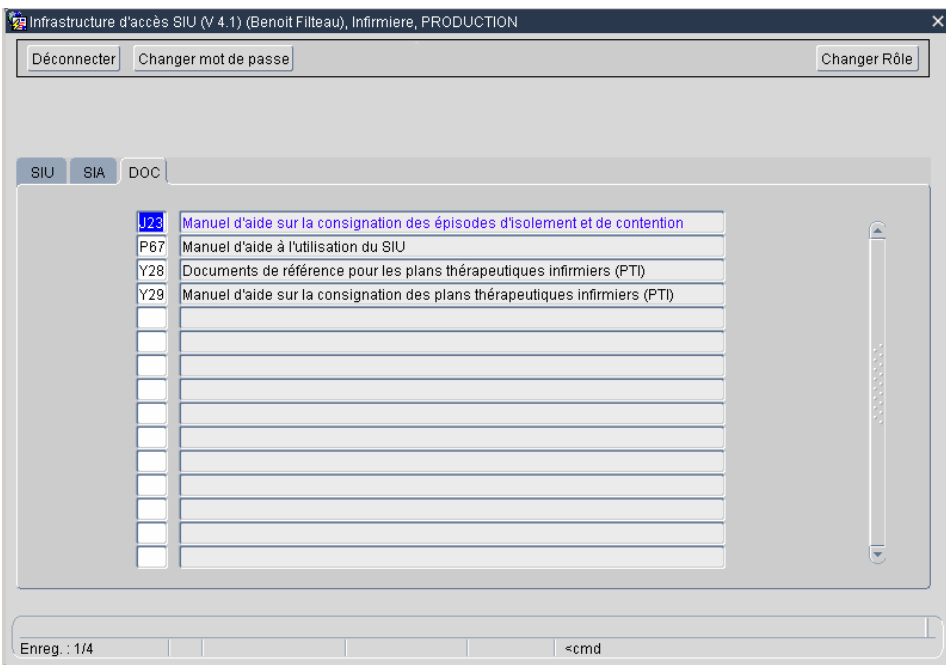

- Cliquer sur l'option de menu (J23) Manuel d'aide sur la consignation des épisodes d'isolement et de contention.

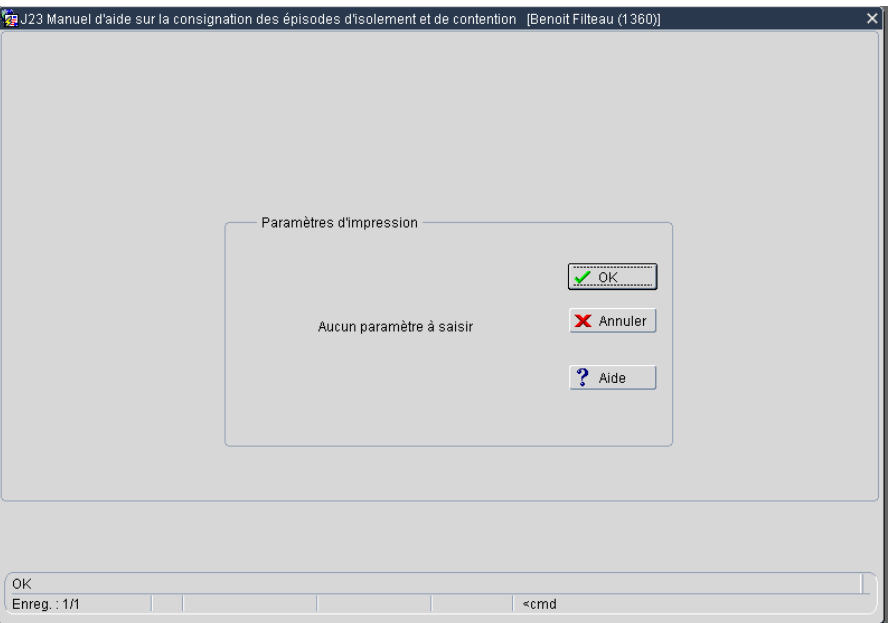

- Dans la fenêtre Paramètres d'impression, cliquer sur OK.

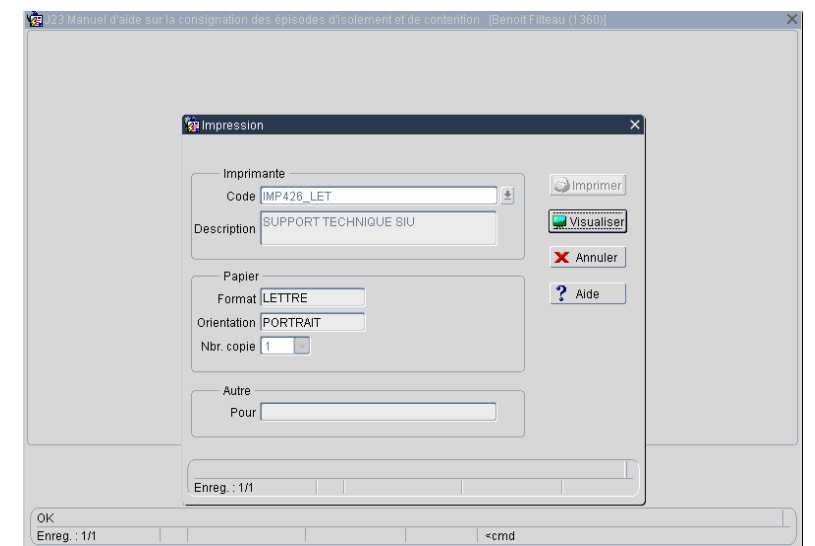

- Dans la première fenêtre Impression, cliquer sur Visualiser.

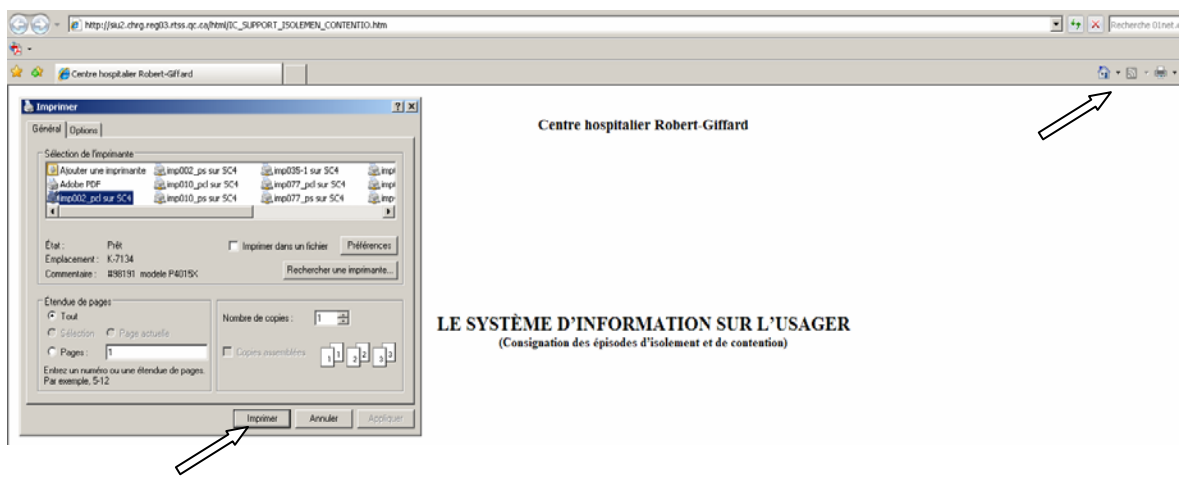

- Cliquer directement sur l'icône de l'imprimante, en haut à droite de l'écran et sélectionner Imprimer dans la boîte de dialogue.

# <span id="page-38-0"></span>4. Quitter en catastrophe

Il se peut, pour diverses raisons, que le système ne réponde plus aux commandes. Si tel est le cas, voici ce que vous devez faire.

Appuyer simultanément sur les deux premières touches CTRL et ALT représentées ci-après et maintenez-les enfoncées puis appuyer sur la troisième DEL.

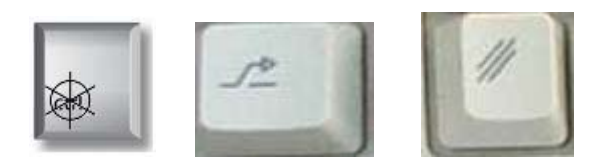

Une fenêtre identifiée Sécurité de Windows apparaîtra. Cliquer sur le bouton Gestionnaire des tâches (ou TASK LIST dans la version anglaise) au bas de la fenêtre.

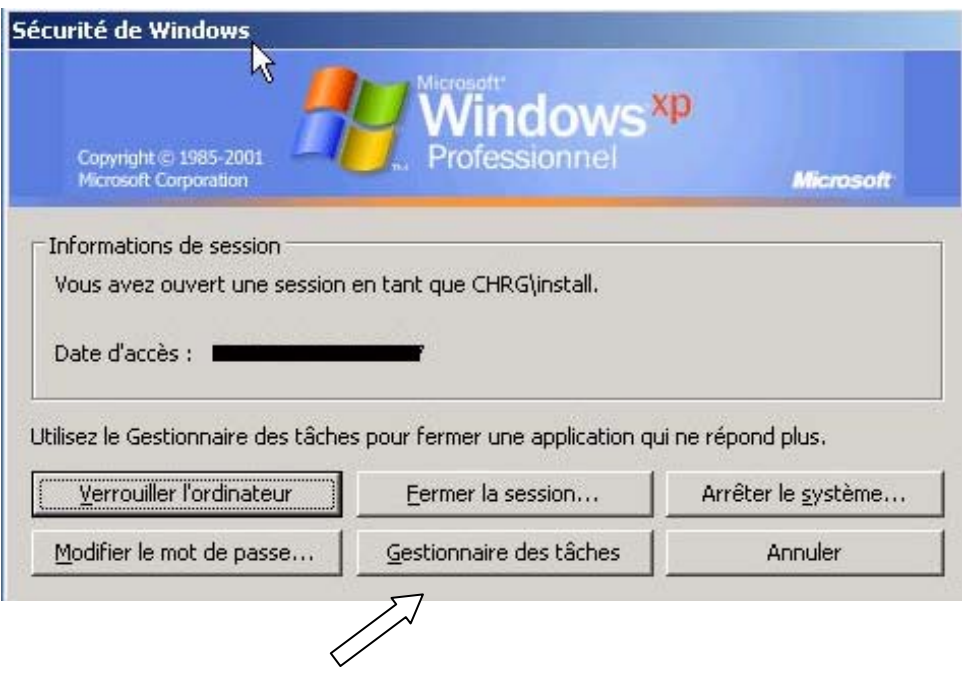

La fenêtre sur la page suivante apparaîtra.

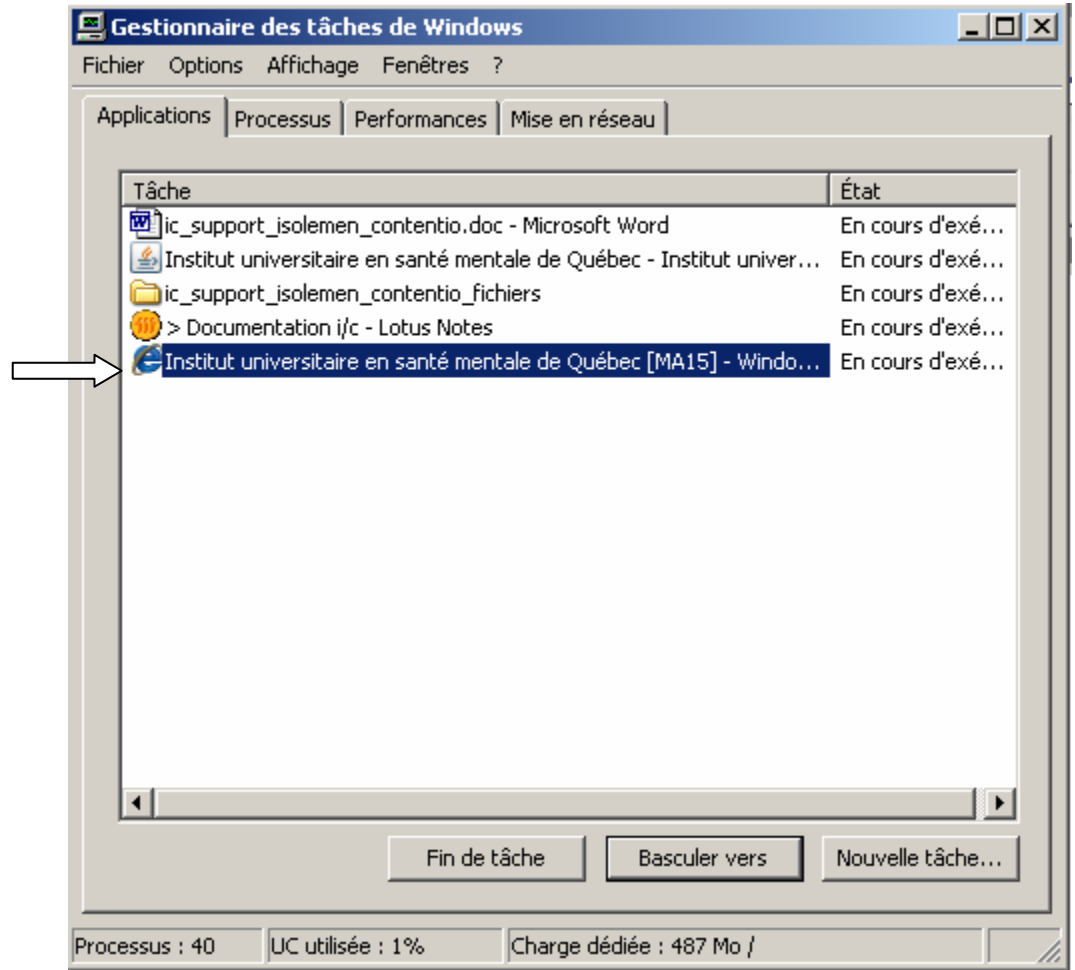

La surbrillance doit être placée sur le programme internet explorer *institut universitaire en santé mentale de Québec ….*, comme montrée à l'écran.

Cliquer ensuite sur le bouton Fin de tâche apparaissant au bas.

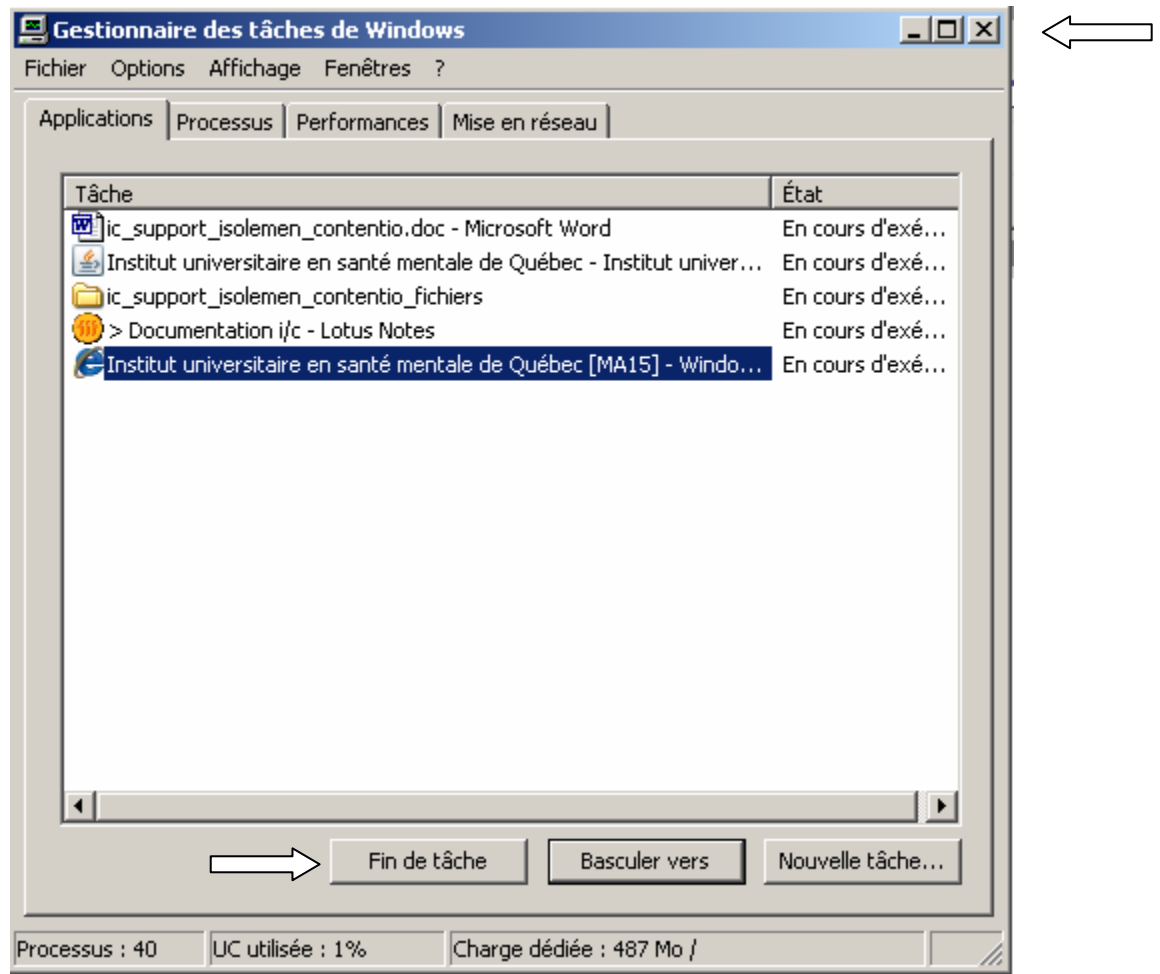

Terminer l'opération en cliquant sur le x dans la fenêtre gestionnaire des tâches de windows. L'ordinateur devrait revenir à son environnement de départ au bout de quelques secondes. Il se peut qu'une fenêtre supplémentaire apparaisse demandant si vous désirez envoyer le message d'erreur au fournisseur. Cliquer alors sur le bouton « NE PAS ENVOYER ».

Par mesure de précaution, informer le conseiller technique de votre secteur suite à l'application de cette procédure. Il se pourrait bien que cela créé des problèmes aux autres utilisateurs, tel un ralentissement général des opérations.

Si vous voulez réactiver le SIU, cliquer à nouveau sur le bouton démarrer, Applications Réseau et SIU.